# **●●● Linee guida per la nomina dell'energy manager**

Come utilizzare la piattaforma NEMO

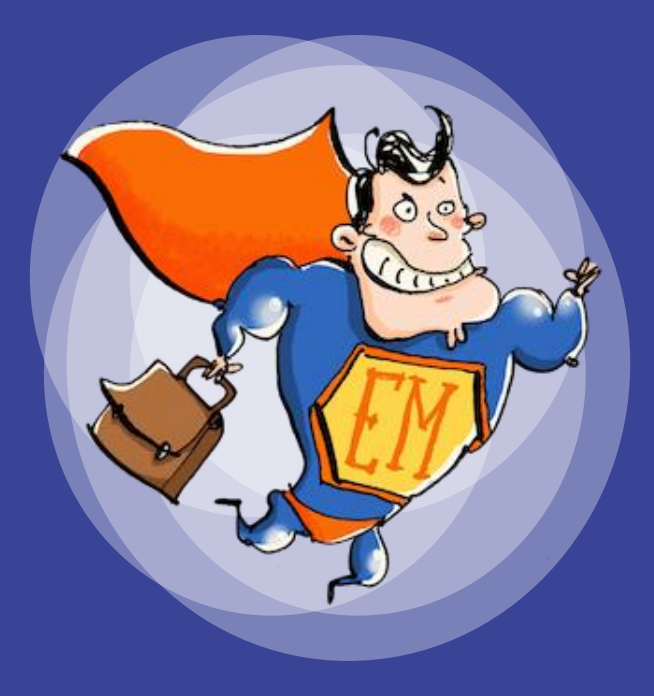

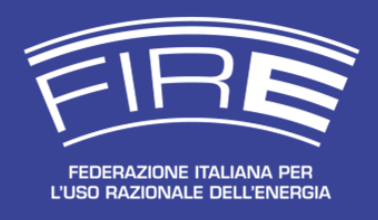

Versione 2.2

**●●●**

**ANNO 2022**

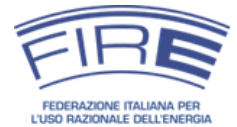

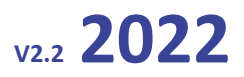

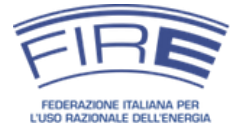

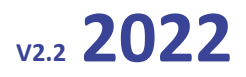

La presente guida è stata realizzata da FIRE nell'ambito della Convenzione fra Ministero dello Sviluppo Economico e FIRE "per la promozione e la formazione della figura del tecnico responsabile per la conservazione e l'uso razionale dell'energia nominato ai sensi dell'articolo 19 della legge 9 gennaio 1991, n.10" del 19 dicembre 2014.

Non è consentita la riproduzione totale o parziale del presente documento. È possibile indicare il link da cui scaricare la versione aggiornata: [http://em.fire-italia.org.](http://em.fire-italia.org/)

Versione 2.2 pubblicata il 01 marzo 2022.

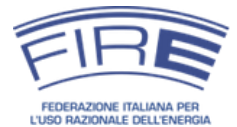

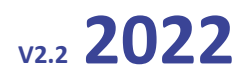

# **INDICE**

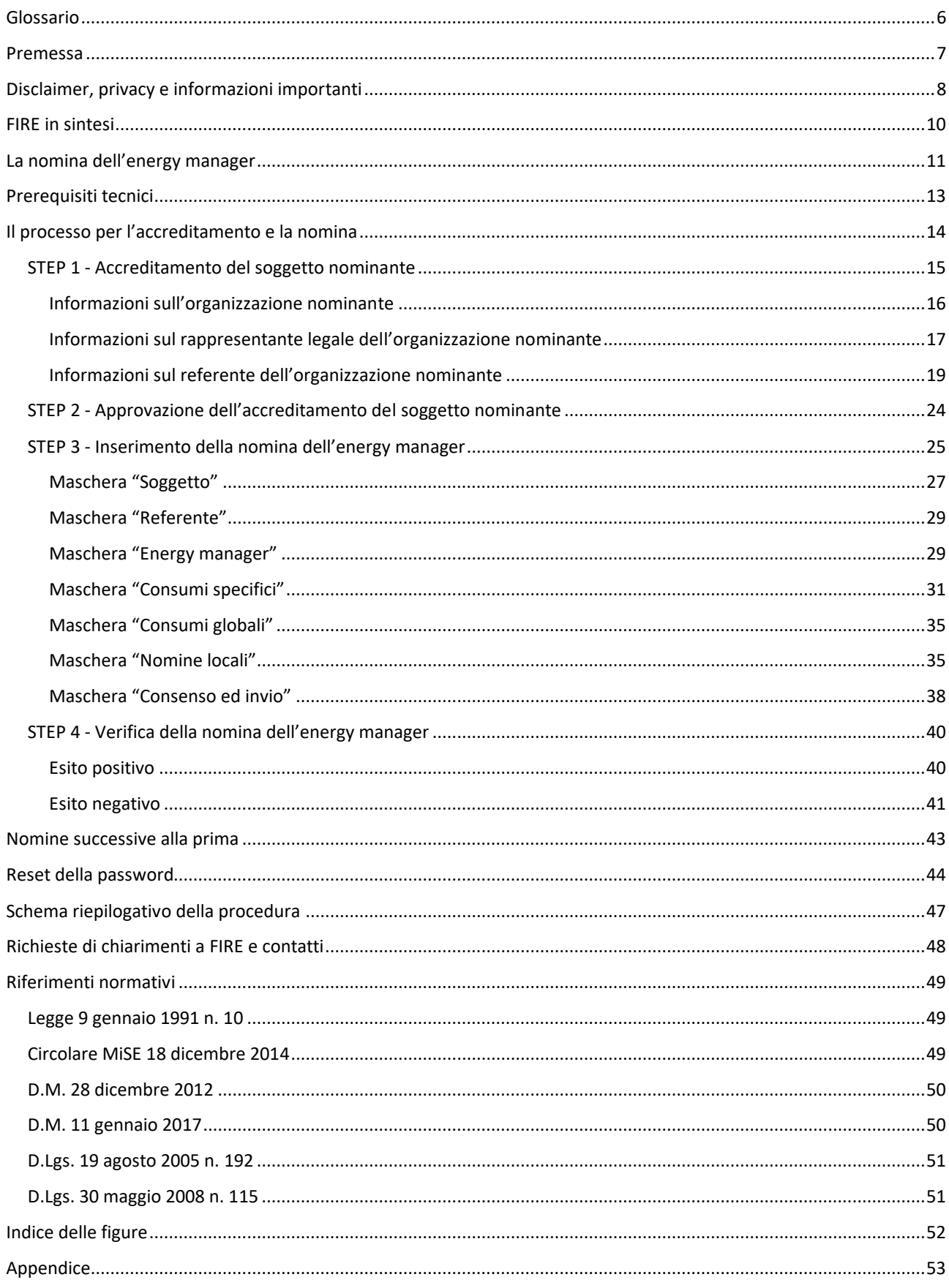

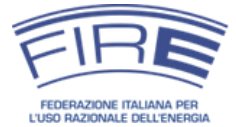

# **Nomina dell'energy manager:** Linee guida per l'uso della piattaforma NEMO

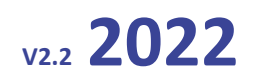

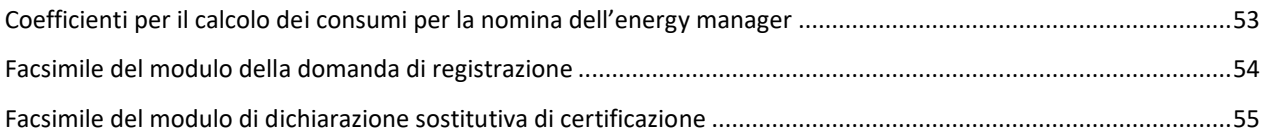

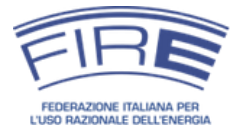

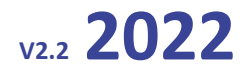

# **GLOSSARIO**

<span id="page-5-0"></span>**D.M.**: Decreto Ministeriale

**D.Lgs.:** Decreto Legislativo

**Energy manager**: energy manager nominato in base all'obbligo di cui all'articolo 19 della legge 10/1991, in

cui è definito come "tecnico responsabile per la conservazione e l'uso razionale dell'energia"

**Energy manager volontario**: energy manager nominato da soggetti non sottoposti all'obbligo dell'articolo 19 della legge 10/1991

**FIRE:** Federazione Italiana per l'uso Razionale dell'Energia

**Legge 10/1991**: legge 9 gennaio 1991 n. 10 e s.m.i.

**MiSE**: Ministero dello Sviluppo Economico

**MITE**: Ministero della Transizione Ecologica

**NEMO**: piattaforma per la Nomina dell'Energy Manager Online

**Organizzazione**: impresa, ente, associazione, consorzio o altro soggetto interessato alla nomina dell'energy manager

**Tep**: Tonnellata equivalente di petrolio

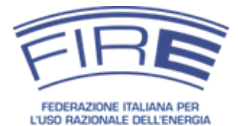

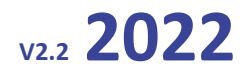

# **PREMESSA**

<span id="page-6-0"></span>La circolare del Ministero dello Sviluppo Economico (MiSE) 18 dicembre 2014 ha introdotto una serie di importanti novità per la nomina dell'energy manager (responsabile per la conservazione e l'uso razionale dell'energia) in accordo con l'articolo 19 della legge 9 gennaio 1991 n. 10, fra cui la possibilità per FIRE di individuare nuove modalità per la presentazione della nomina.

Al fine di semplificare la presentazione e la gestione delle dichiarazioni di nomina, a partire dal 2016 la nomina dell'energy manager potrà essere inviata solo attraverso la piattaforma on-line creata da FIRE grazie a un investimento di risorse proprie, denominata NEMO, raggiungibile all'indirizzo [http://nemo.fire-italia.org.](http://nemo.fire-italia.org/)

La presente guida – la cui lettura è consigliata onde evitare problemi nell'utilizzo della piattaforma NEMO – illustra come procedere alla nomina dell'energy manager mediante la piattaforma web. In particolare vengono descritti:

- una breve sintesi del ruolo e della nomina dell'energy manager;
- i requisiti tecnici per l'utilizzo della piattaforma;
- una panoramica del processo di nomina;
- la procedura per la registrazione dell'organizzazione interessata a nominare un energy manager (processo svolto una tantum);
- le modalità per nominare annualmente l'energy manager;
- uno schema riepilogativo del processo.

Nei box rettangolari sono evidenziate le informazioni rilevanti e le novità da tenere ben presenti.

# **L'esempio presente nella guida**

Il documento riporta tutto l'iter procedurale dall'accreditamento del soggetto fino all'effettivo inserimento della nomina. In particolare, nelle pagine seguenti si potrà prendere visione dell'intero processo legato all'azienda PROVA S.R.L. il cui rappresentate legale è il sig. MARIO ROSSI, il referente è GIORGIO BIANCHI e l'energy manager (responsabile per la conservazione e l'uso razionale dell'energia) è il sig. PAOLO VERDI. Ovviamente i dati dei diversi soggetti sono di fantasia e forniti a puro scopo esplicativo.

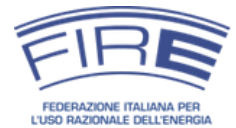

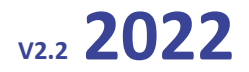

# **DISCLAIMER, PRIVACY E INFORMAZIONI IMPORTANTI**

<span id="page-7-0"></span>La FIRE si riserva il diritto di apportare le modifiche che riterrà necessarie al presente documento, nonché alla piattaforma NEMO (Nomina dell'Energy Manager Online), per assicurare il funzionamento ottimale della piattaforma e facilitare l'inserimento delle nomine. A tal fine renderà disponibile sul sito [http://em.fire](http://em.fire-italia.org/)[italia.org](http://em.fire-italia.org/) e sul sito [http://nemo.fire-italia.org](http://nemo.fire-italia.org/) la versione aggiornata della guida.

Si invitano dunque i soggetti interessati alla nomina dell'energy manager a scaricare dai siti web indicati l'ultima versione della presente guida<sup>1</sup>.

**FIRE non può essere ritenuta responsabile per l'eventuale uso non corretto della presente guida o della piattaforma NEMO, né dell'utilizzo da parte del soggetto nominante di una versione non aggiornata della guida stessa.**

Prima di poter procedere con l'inserimento della nomina, è necessario registrare sulla piattaforma NEMO la propria organizzazione (impresa, ente, associazione, consorzio, etc.). La registrazione dell'organizzazione avviene una sola volta, salvo il caso di modifiche societarie che portino alla variazione della partita IVA. Il procedimento richiede il coinvolgimento del legale rappresentante o di persona dotata di idonee deleghe e fino a cinque giorni lavorativi per l'analisi della domanda di registrazione. In caso di richiesta di integrazioni tale durata può subire incrementi.

**Si consiglia dunque di procedere il prima possibile alla registrazione della propria organizzazione sul portale [http://nemo.fire-italia.org](http://nemo.fire-italia.org/)**.

**I dati forniti attraverso la nomina, sia personali, sia sui consumi energetici, sono trattati in modo confidenziale dalla FIRE ed impiegati secondo quanto previsto dalla legge**. I dati stessi non vengono forniti a soggetti terzi in nessun caso. I contatti potranno essere usati da FIRE per comunicazioni inerenti alla nomina, per la realizzazione di indagini di interesse del MiTE o di altri soggetti istituzionali e pubblici e per l'espletamento di eventuali indagini giudiziarie o legate alla nomina di legge. **L'energy manager e il referente dell'organizzazione riceveranno inoltre una richiesta di aggiunta agli elenchi promozionali della FIRE** (conferenze, convegni, corsi di formazione, newsletter quindicinale, etc.) **che sarà attivata solo in caso di risposta affermativa da parte degli interessati**.

 $^1$  È possibile verificare di essere in possesso della guida aggiornata verificando il numero della versione riportata sulla copertina e in alto a destra in ogni pagina.

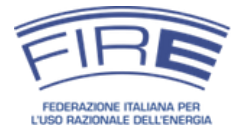

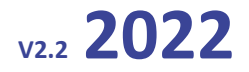

La piattaforma NEMO è realizzata su server ad alta affidabilità, protetti da sistemi di sicurezza a livello infrastrutturale ed applicativo e ubicati in Italia.

Lo scambio dei dati avviene sotto protocollo TLS (transport layer security, sviluppo del protocollo SSL)<sup>2</sup>, al fine di garantire l'integrità dei dati stessi e garantire la privacy degli stessi.

**La FIRE non è responsabile per un uso non corretto della piattaforma (e.g. utilizzo di password non idonee, condivisione delle credenziali di accesso con persone non fidate, tentativi di phishing, etc.).**

<sup>&</sup>lt;sup>2</sup> Il protocollo TLS è usato per garantire la privacy e l'integrità delle informazioni scambiate tra il PC del soggetto e la piattaforma NEMO. La protezione è attivata automaticamente alla connessione (è possibile verificarne la funzionalità grazie alla presenza dell'icona rappresentante un lucchetto chiuso in prossimità della barra degli indirizzi del proprio navigatore internet). Il certificato utilizzato è riconosciuto dalle maggiori autorità di certificazione internazionali.

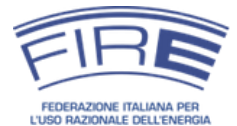

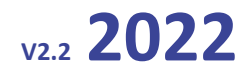

# **FIRE IN SINTESI**

<span id="page-9-0"></span>La Federazione Italiana per l'uso Razionale dell'Energia - FIRE - è un'associazione tecnico-scientifica indipendente e senza finalità di lucro, fondata nel 1987 dall'ENEA e da due associazioni di energy manager e riconosciuta giuridicamente, il cui scopo e promuovere l'uso efficiente dell'energia, supportando attraverso le attività istituzionali e servizi erogati chi opera nel settore e favorendo – in collaborazione con le istituzioni di riferimento – un'evoluzione positiva del quadro legislativo e regolatorio.

La FIRE gestisce dal 1992, su incarico a titolo non oneroso del Ministero dello Sviluppo Economico, la rete degli energy manager individuati ai sensi della Legge 10/91, recependone le nomine e promuovendone il ruolo attraverso varie iniziative.

Nel 2008 la Federazione ha avviato il SECEM [\(www.secem.eu\)](http://www.secem.eu/), una struttura interna dedicata alla certificazione delle competenze degli Esperti in Gestione dell'Energia, in accordo con la norma UNI CEI 11339. Il SECEM è stato accreditato nel 2012 secondo la norma ISO 17024.

La FIRE ha inoltre acquisito nel 2010 la quota minoritaria dell'Isnova, una partecipata dell'ENEA (socio fondatore della FIRE) attiva nell'ambito dell'innovazione e della formazione nel settore dell'energia. I principi che ispirano le attività FIRE sono:

- un ruolo super partes;
- un approccio concreto e multidisciplinare ai temi energetici;
- la promozione delle buone pratiche sull'efficienza energetica negli usi finali e nella produzione di energia e la diffusione delle fonti rinnovabili;
- la condivisione delle esperienze e delle problematiche incontrate sul campo da energy manager e operatori di settore, al fine di agevolarne le attività;
- l'analisi continua del settore dell'energia per coglierne l'evoluzione e individuarne e cercare di rimuovere le barriere;
- la partecipazione ai tavoli istituzionali per migliorare il quadro legislativo, regolatorio e normativo in funzione delle esperienze e delle osservazioni raccolte sul campo;
- la collaborazione con tutti i soggetti coinvolti nel settore energetico, dalle istituzioni alle associazioni, dalle amministrazioni pubbliche alle aziende e agli enti di ricerca, dagli istituti di credito ai media;
- la progressiva estensione delle proprie attività ai non addetti ai lavori (decisori e manager, organi di informazione e formazione, cittadini) al fine di rendere più efficaci le iniziative intraprese a favore di energy manager e tecnici.

Maggiori informazioni sulle attività della FIRE sono disponibili sul sito we[b www.fire-italia.org.](http://www.fire-italia.org/)

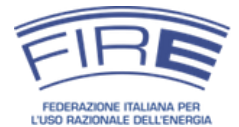

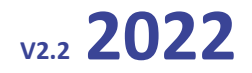

# **LA NOMINA DELL'ENERGY MANAGER**

<span id="page-10-0"></span>La legge 10/91 all'art. 19 obbliga le aziende del comparto industriale con consumi annui superiori ai 10.000 tep e quelle degli altri settori oltre i 1.000 tep alla nomina annuale del responsabile per la conservazione e l'uso razionale dell'energia (energy manager). Le funzioni del responsabile secondo la legge sono:

- individuare azioni, interventi, procedure e quant'altro necessario per promuovere l'uso razionale dell'energia;
- assicurare la predisposizione di bilanci energetici in funzione anche dei parametri economici e degli usi energetici finali;
- predisporre i dati energetici di verifica degli interventi effettuati con contributo dello Stato.

Al di là dell'incarico di legge, l'energy manager è una figura sempre più importante per le imprese e gli enti. Non solo può aiutare l'organizzazione per cui opera a ridurre i costi attraverso una riduzione dei consumi energetici, ma può contribuire nel tempo a migliorare la competitività aziendale agendo su un uso efficiente delle risorse (energia, ambiente, acqua, materiali, etc.) in ogni fase della produzione di beni e servizi e su tutta la filiera di valore dell'impresa. La circolare 18 dicembre 2014 indica quanto segue con riferimento alle funzioni e al profilo professionale dell'energy manager:

*il responsabile si configura come una figura con funzioni di supporto al decisore in merito al miglior utilizzo dell'energia nella struttura di sua competenza.* 

*Nelle grandi strutture la figura del Responsabile appare equivalente a quella del soggetto responsabile del Sistema di gestione dell'energia, come definito dalla norma ISO 50001 e si configura come una funzione dirigenziale o comunque di livello adeguato allo svolgimento di tale ruolo.* 

*Il Responsabile può essere un professionista esterno di adeguata esperienza, qualora non sia possibile individuare una figura interna dotata di competenze adeguate o che abbiano sufficiente disponibilità temporale per svolgere al meglio la funzione di gestione razionale dell'energia.* 

Alcuni elementi fondamentali:

- la nomina dell'energy manager è annuale e deve essere effettuata entro il 30 aprile da parte di tutti i soggetti obbligati e per i soggetti volontari per le nomine successive alla prima;
- i soggetti volontari che intendono effettuare per la prima volta la nomina non hanno vincoli temporali;
- l'energy manager può essere un dipendente dell'organizzazione o un consulente esterno;
- tutti i consumi energetici vanno conteggiati per verificare il raggiungimento delle soglie di obbligo, compresi l'energia primaria associata alla produzione da fonti rinnovabili o cogenerative e i consumi ricadenti all'interno di contratti di servizi con corrispettivi non collegati ai consumi energetici.

Maggiori informazioni sul ruolo dell'energy manager e sulla modalità di calcolo dei consumi energetici sono disponibili nel sito [http://em.fire-italia.org.](http://em.fire-italia.org/)

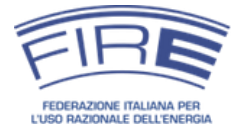

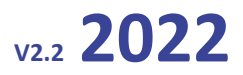

#### **Cosa c'è da sapere prima di procedere con la nomina dell'energy manager**

La presente guida illustra come nominare l'energy manager utilizzando la piattaforma NEMO. Non dà indicazioni sui soggetti che devono nominare, sulle modalità di calcolo dei consumi energetici o su altri aspetti tecnici necessari per la verifica del superamento delle soglie d'obbligo stabilite dall'articolo 19 della legge 10/1991 e per compilazione del modulo di nomina. Si suggerisce di approfondire tali tematiche sul sito **http://em.fire-italia.org** nella sezione dedidcata alle FAQ. L'accreditamento del soggetto nominante può comunque essere effettuato nel frattempo.

FIRE ha predisposto un **foglio excel** per valutare i consumi energetici prima di dover accedere alla piattaforma. Ciò consente di evitare la registrazione a chi non raggiunga la soglia d'obbligo e non sia interessato alla nomina volontaria. Consente inoltre agli energy manager di soggetti multisito di disporre di un tool per raccogliere i dati dai propri collaboratori nel formato corretto.

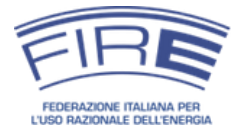

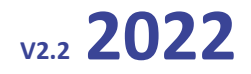

# **PREREQUISITI TECNICI**

<span id="page-12-0"></span>La piattaforma web è stata realizzata per essere fruibile attraverso i più recenti e diffusi navigatori internet (browser). Per un corretto utilizzo della piattaforma è necessario effettuare delle azioni preliminari:

- disporre di una versione recente ed aggiornata di uno dei seguenti browser (Firefox, Google Chrome, Safari, [Internet Explorer\)](http://windows.microsoft.com/it-it/internet-explorer/download-ie)<sup>3</sup>;
- assicurarsi che le impostazioni del browser consentano l'uso dei cookie<sup>4</sup>;
- $\bullet$  assicurarsi che le impostazioni del browser consentano l'esecuzione di codice javascript<sup>5</sup>.

Il sistema consente, dalla medesima postazione di lavoro, di compilare il modulo di nomina in più sessioni, funzionalità utile per sopperire ad eventuali malfunzionamenti del browser o della rete o a impegni imprevisti<sup>6</sup>.

**Cosa fare in caso di malfunzionamento del sistema**

Nel caso si riscontrino malfunzionamenti, si suggerisce di provare a usare un altro browser fra quelli consigliati (in particolare [Mozilla Firefox](https://www.mozilla.org/it/firefox/new/) o [Google Chrome\)](https://support.google.com/chrome/answer/95346?hl=it).

È opportuno, specie in organizzazioni che limitano le funzioni amministrative sui PC degli utenti della propria rete internet contattare i responsabili dei servizi informatici.

In alternativa è possibile provare a disabilitare i plugin e le estensioni del browser usato di solito, che potrebbero interferire con la navigazione.

 $^3$  Altri browser possono funzionare, ma non sono stati testati. I due browser più diffusi possono essere scaricati ai link seguenti:

- [www.mozilla.org/it/firefox](http://www.mozilla.org/it/firefox)
- [www.google.it/chrome](https://www.google.it/chrome/browser/desktop/)

<sup>5</sup> È possibile verificare che javascript sia abilitato e trovare informazioni su come attivarlo al seguente link: [www.enable](http://www.enable-javascript.com/it)[javascript.com/it.](http://www.enable-javascript.com/it)

 $^6$  A tal fine è necessario non rimuovere il contenuto della cache del browser fra una sessione e l'altra. In caso contrario alla successiva connessione sarà necessario procedere ad una nuova compilazione dell'intero modulo di registrazione dell'organizzazione o di nomina dell'energy manager.

<sup>&</sup>lt;sup>4</sup> La piattaforma NEMO utilizza esclusivamente cookie tecnici, sia di sessione che persistenti (anche attraverso l'utilizzo di tecnologie più recenti quali il local storage), strettamente necessari per la sicurezza delle transazioni e l'erogazione di funzionalità avanzate. Non sono utilizzati cookie di terze parti o di profilazione.

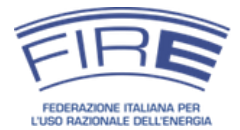

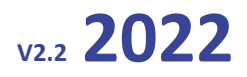

# **IL PROCESSO PER L'ACCREDITAMENTO E LA NOMINA**

<span id="page-13-0"></span>Il processo di nomina della piattaforma NEMO è articolato in **quattro passaggi** ben distinti e **propedeutici** l'uno al l'altro ([Figura 1\)](#page-13-1). A seguito di ogni azione intrapresa dal soggetto nominante (**1° STEP e 3° STEP**) seguono delle azioni di verifica da parte della FIRE (**2° STEP e 4° STEP**).

Il primo passaggio (1° STEP) che deve essere eseguito dal soggetto nominante è la registrazione presso il portale, successivamente la FIRE, previo controllo dei dati inoltrati, approva l'accreditamento del soggetto ed invia le credenziali di accesso (2° STEP).

Il soggetto nominante, una volta ottenute le credenziali di accesso, può accedere alla piattaforma e procedere con l'inserimento della nomina (3° STEP), a questo punto la FIRE verifica che la nomina sia stata inserita in modo corretto (4° STEP).

Nei seguenti paragrafi si approfondirà ogni singolo passaggio.

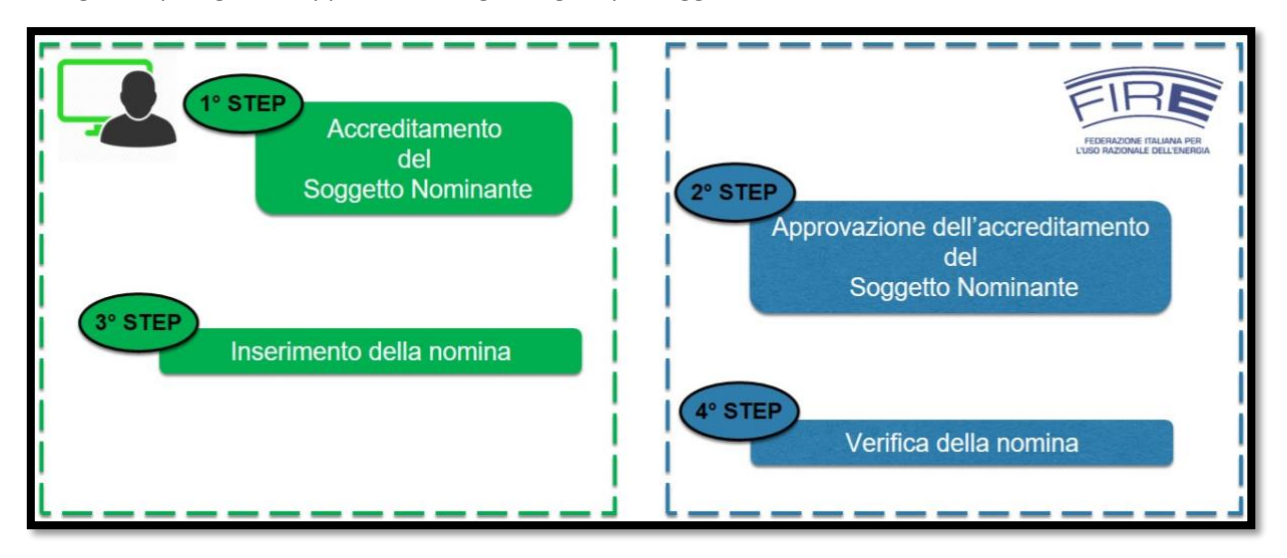

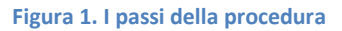

# <span id="page-13-1"></span>**I soggetti accreditati negli anni precedenti, già in possesso di credenziali devono:**

- 1. seguire questo collegamento:<https://nemo.fire-italia.org/site/forgot-password>
- 2. inserire in modo accurato: il nome utente con il quale accedeva alla vecchia piattaforma (comunicato via e-mail dalla segreteria FIRE in seguito all'accettazione della richiesta di accreditamento) l'e-mail del referente del soggetto nominante (comunicato nell'ultima nomina, se non sono state apportate modifiche successive è coincidente con quello comunicato in fase di accreditamento)
- 3. premere il pulsante "Inizia reset password"

Se l'operazione è stata effettuata correttamente, in breve tempo riceverà una e-mail che chiederà di confermare la generazione di una nuova password; seguendo il collegamento indicato entro 24 ore dalla data di invio indicata nella mail, le verrà fornita la nuova password per l'accesso che, per la sua sicurezza e riservatezza, la invitiamo a sostituire immediatamente con una sicura e di sua scelta.

*www.fire-italia.org 14 di 55*

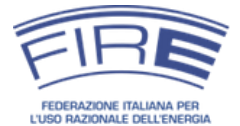

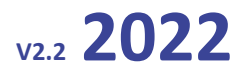

### <span id="page-14-0"></span>*STEP 1 - Accreditamento del soggetto nominante*

Il 1° step che ogni soggetto nominante deve effettuare per inserire la nomina dell'energy manager è la registrazione della propria organizzazione presso il portale (accreditamento) presente al seguente link: [http://nemo.fire-italia.org.](http://nemo.fire-italia.org/)

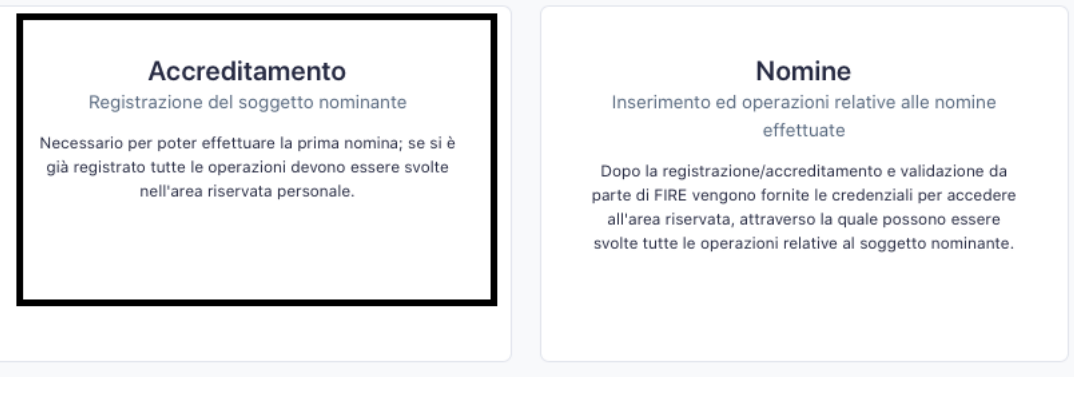

#### **Figura 2. Fase di registrazione**

In questa fase vengono inoltrati alla FIRE i dati anagrafici della società, del rappresentante legale e del referente. Il processo prevede inoltre l'invio via pec della copia del documento di identità del legale rappresentante, per consentire alla FIRE di verificare l'autenticità e la paternità della domanda di registrazione.

**Occorre tenere presente che la procedura di registrazione può richiedere alcuni giorni per la verifica dei dati forniti da parte della FIRE e l'eventuale richiesta di integrazioni o correzioni alla domanda<sup>7</sup> . Si suggerisce dunque di procedere alla registrazione con sufficiente anticipo rispetto alla scadenza del 30 aprile.**

Cliccando sul riquadro Accreditamento, si accederà ad una pagina formata da tre sezionidove inserire le informazioni richieste.

<sup>&</sup>lt;sup>7</sup> In aggiunta ai tempi interni all'organizzazione nominante per procedere con la compilazione della domanda e l'invio dei documenti richiesti.

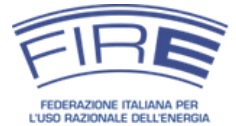

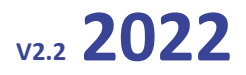

### <span id="page-15-0"></span>**Informazioni sull'organizzazione nominante**

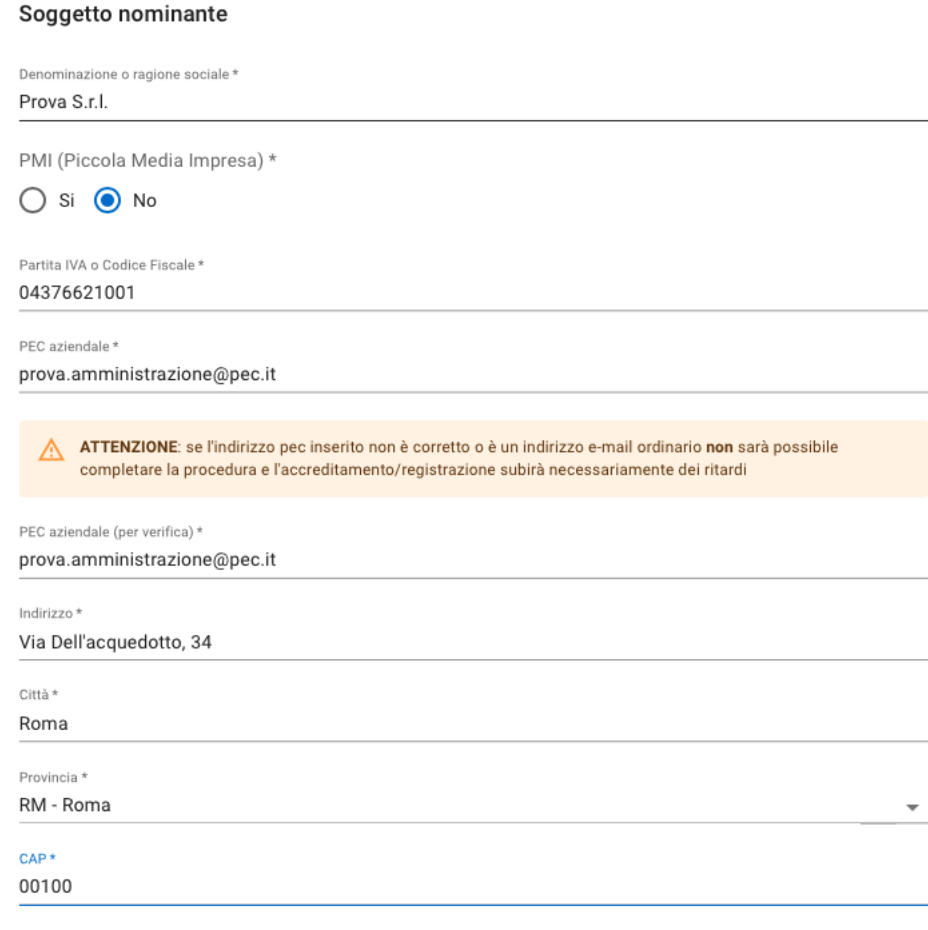

#### **Figura 3. Schermata inserimento dati per la registrazione di un nuovo soggetto**

La denominazione o ragione sociale deve essere indicata per esteso, seguita da un'eventuale sigla. Una novità importante riguarda la partita IVA, la quale a partire dal 2016 deve essere necessariamente indicata dal soggetto nominante e funge da identificativo univoco del soggetto nominante. I soggetti non dotati di partita IVA devono inserire il codice fiscale dell'organizzazione nominante. L'indirizzo di Posta Elettronica Certificata aziendale (PEC), anch'esso obbligatorio, sarà il **contatto di riferimento** per le comunicazioni ufficiali tra il soggetto e la FIRE (e viceversa).

### **Partita IVA (codice fiscale per gli enti non dotati di P.IVA)**

La partita IVA è molto importante perché consente di associare in modo univoco il soggetto nominante agli obblighi di legge e all'energy manager nominato. I soggetti non dotati di partita IVA (e.g. alcuni enti pubblici) devono inserire il codice fiscale dell'ente.

La partita IVA funge anche da nome utente per l'accesso alla piattaforma e, cliccando sulla partita IVA nel menu principale della piattaforma NEMO è possibile richiedere la modifica della password una volta ottenute le credenziali di accesso.

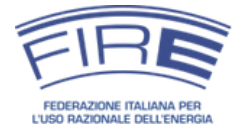

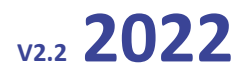

Qualora negli anni venga modificata la sede, la denominazione o la PEC dell'organizzazione nominante sarà possibile provvedere all'aggiornamento dei dati. **Nel caso di cambio della partita IVA sarà invece necessario provvedere a registrarsi come nuovo soggetto**.

# **Posta Elettronica Certificata**

Nota importante: la PEC indicata deve essere riconducibile al soggetto nominante. Non sono ammissibili caselle associate a una persona fisica. Per esempio, assumiamo che un soggetto, PROVA S.R.L., intenda nominare come energy manager l'ing. Luigi Bianchi, consulente esterno. L'invio del documento legale dovrà essere effettuato da una PEC del tipo prova@legalmail.it, prova@pec.it o similari e non attraverso PEC del tipo luigi.bianchi@legalmail.it, luigi.bianchi@pec.ording.roma.it o similari.

N.B. I domini "*legalmail.it*" e "*pec.it*" sono solo esempi non esaustivi di domini collegati a caselle PEC. È anche possibile avere una casella pec aziendale riferita alla singola persona, come ad esempio mario.rossi@pec.prova.it.

# <span id="page-16-0"></span>**Informazioni sul rappresentante legale dell'organizzazione nominante**

Si tratta della persona dotata di adeguate deleghe nella propria organizzazione che è titolata a rappresentare il soggetto nominante e che firmerà il documento legale che sarà generato dalla piattaforma ed inviato alla FIRE alla conclusione dello STEP 1.

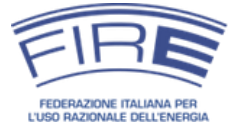

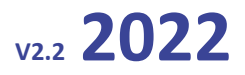

#### Rappresentante legale

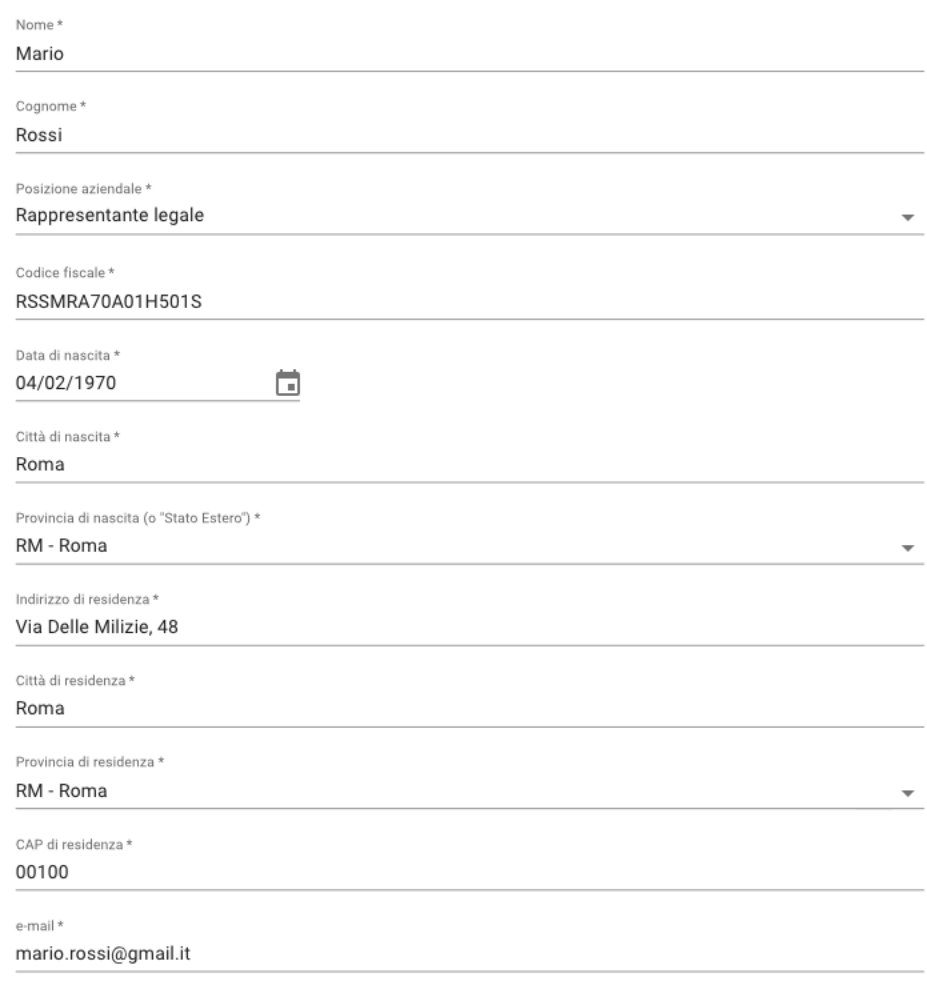

#### **Figura 4. Schermata inserimento dati per il rappresentante legale**

**Rappresentante legale** Può trattarsi dell'amministratore delegato o di altra persona dotata di deleghe idonee a rappresentare l'impresa o l'ente.

**Il documento del rappresentale legale deve essere inviato via pec rinominato secondo il seguente formato:**  *cognomerappresentantelegale\_denominazionesoggettonominante.jpg<sup>8</sup>* (esempio riferito ai dati presenti in Figura 4: rossi\_prova.jpg).

<sup>&</sup>lt;sup>8</sup> Nel caso di denominazioni societarie estese, al fine di evitare nomi dei file troppo lunghi, inserire l'acronimo o la sigla societaria come "denominazionesoggettonominante" (e.g. fca invece che fiatchryslerautomobiles).

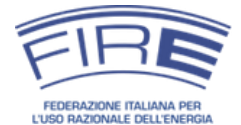

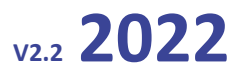

#### **Variazioni dei dati comunicati per l'accreditamento**

Qualora si verificasse la necessità di effettuare delle variazioni dei dati inseriti in fase di accreditamento o nomina, si evidenziano i seguenti scenari possibili e le azioni da intraprendere:

### **Cambia il rappresentante legale**

La decisione di riaccreditarsi spetta direttamente al soggetto nominante, la FIRE non richiede obbligatoriamente di eseguire nuovamente l'accreditamento, che risulta necessario solo qualora il precedente rappresentante legale coincidesse con il referente (nel qual caso verrebbero meno entrambi i soggetti titolati a ricevere le credenziali per l'accesso alla piattaforma). **FAQ:** [http://em.fire-](http://em.fire-italia.org/?p=1383)

# **Cambia la denominazione del soggetto nominante (o la ragione sociale)**

Non è necessario effettuare un nuovo accrediatamento, purché non sia cambiata la partita IVA. La denominazione si può modificare direttamente dalla sezione di nomina della piattaforma effettuando il log-in ed aggiornando il campo relativo.

# **Cambia il referente**

È possibile effettuare la variazione del nominativo e non è necessario ri-accreditarsi. Si effettua la modifica nella sezione"Modifica del referente" della homepage della piattaforma.

### **Variazione della partita iva e/o codice fiscale**

È necessario effettuare nuovamente l'accreditamento come nuovo soggetto con la nuova P.IVA o C.F.

### <span id="page-18-0"></span>**Informazioni sul referente dell'organizzazione nominante**

L'ultima schermata che appare in questa fase è quella relativa al referente del soggetto nominante. Si tratta di una figura importante perché attiva un canale di comunicazione preferenziale e garantito tra la FIRE ed il soggetto nominante, utilizzabile in caso di comunicazioni importanti relativamente alla nomina dell'energy manager, oltreché per la gestione delle credenziali di accesso alla piattaforma NEMO. **Per il suddetto motivo è necessario che la figura del referente del soggetto nominante non coincida con l'energy manager<sup>9</sup>** .

<sup>&</sup>lt;sup>9</sup> Si può derogare solo nel caso in cui il rappresentante legale desideri svolgere il ruolo di energy manager, nel qual caso referente, energy manager e rappresentante legale saranno riferiti alla stessa persona.

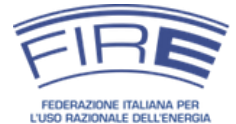

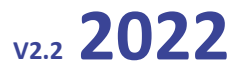

Nel campo **posizione aziendale** è possibile scegliere tra i seguenti ruoli: *amministratore, direttore responsabile, direttore di stabilimento, sindaco o presidente, direttore generale, responsabile del servizio* e *altro*.

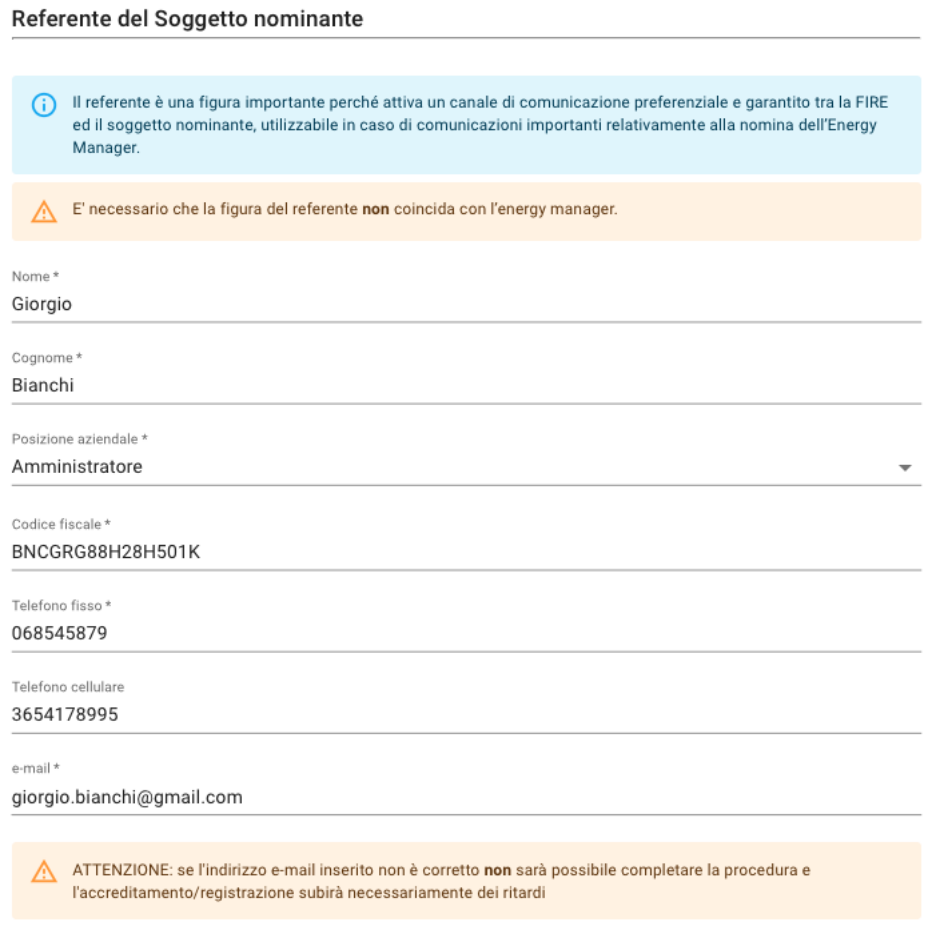

**Figura 5. Schermata per inserimento dati del referente**

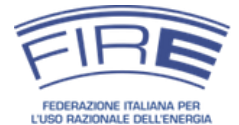

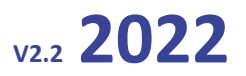

#### **Referente**

La figura del referente ha due scopi: evitare che debba essere ogni anno il rappresentante legale ad approvare la nomina (semplificazione rispetto al passato) e garantire a FIRE un contatto interno all'impresa che non sia l'energy manager (soluzione di potenziali problemi nell'interesse dell'impresa, che possono presentarsi nel caso l'energy manager cessi dalla sua funzione nel corso dell'anno). Il referente è dunque idealmente una figura individuata dal legale rappresentante che proceda alla

nomina anno per anno. Può essere un manager di livello superiore all'energy manager, una persona nello staff dell'AD, un responsabile aziendale, etc. Non può essere l'energy manager (vedi nota a piè di pagina n. 9).

Qualora sia complesso individuare un referente, questo può comunuque coincidere col legale rappresentante. Viene meno la semplificazione, ma si mantiene la regolarità della procedura di nomina. Nel caso si cambi il referente, occorre aggiornare i relativi dati sulla piattaforma.

Una volta compilati tutti i campi richiesti **è necessario stampare la domanda di registrazione e la dichiarazione sostitutiva di certificazione**, che saranno automaticamente generate **in un unico modulo** dal sistema con i dati inseriti.

 $\Lambda$  is a set of the second part of  $\mathbb{R}$  is a transformation of

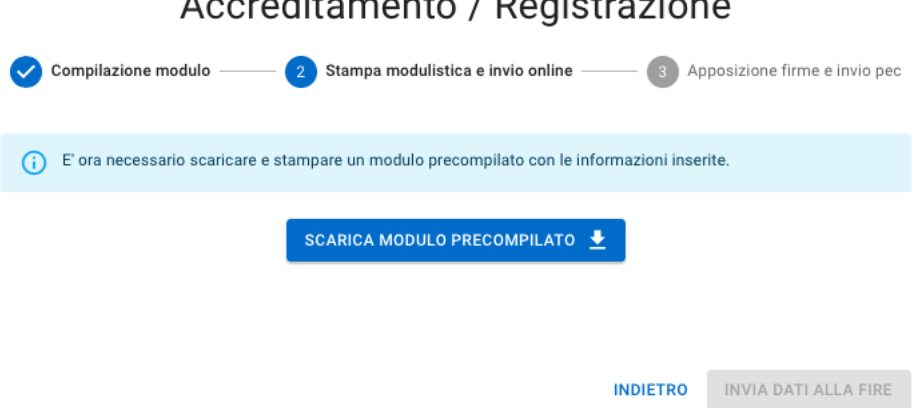

#### **Figura 6. Schermata per scaricare il modulo precompilato**

Queste devono essere fatte firmare dal rappresentante legale ed inoltrarle tramite PEC<sup>10</sup>, insieme al documento di identità del rappresentante legale, all'indirizzo PEC della FIRE [fireamministrazione@pec.it](mailto:fireamministrazione@pec.it)

 $10$  Si richiede una firma autografa e non una firma digitale.

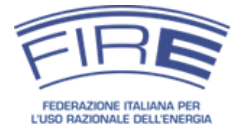

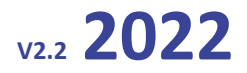

In Appendice alla presente guida sono riportati i facsimile dei moduli di dichiarazione sostitutiva di certificazione e della domanda di registrazione.

Dopo avere stampato la domanda di registrazione e la dichiarazione sostitutiva di certificazione, ed aver spuntato le relativa caselle di verifica, **procedere con l'invio telematico della richiesta di accreditamento cliccando sul pulsante "Invia dati alla FIRE"**. La FIRE prenderà in carico la domanda telematica dopo aver ricevuto via PEC la domanda di registrazione e la dichiarazione sostitutiva di certificazione debitamente firmate ed il documento di identità del rappresentante legale.

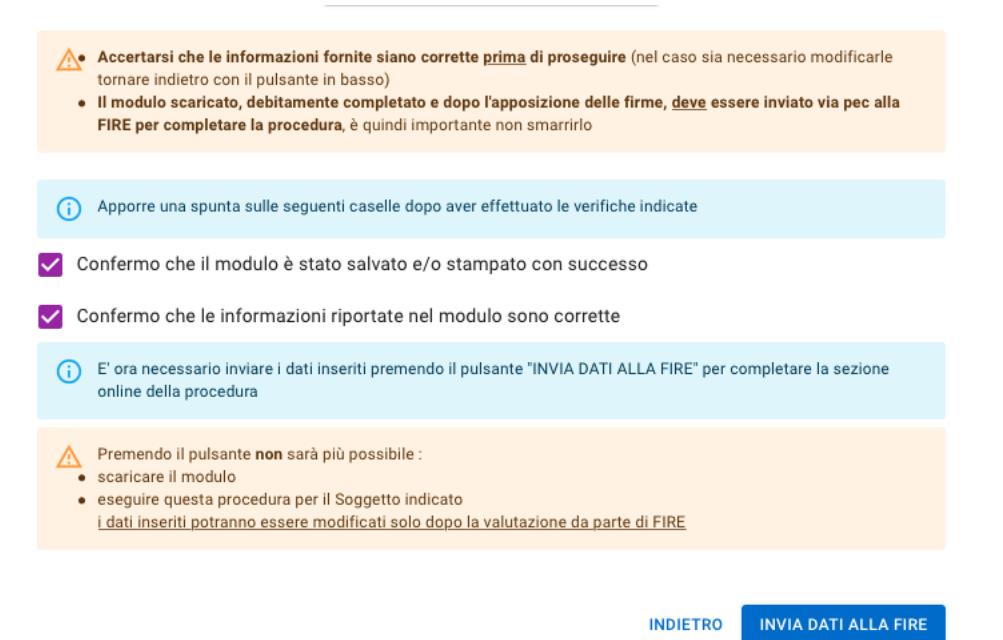

**Figura 7. Stampa ed invio del modulo legale**

**Domanda di registrazione e dichiarazione sostitutiva di certificazione**

Il processo di accreditamento si conclude e viene preso in carico da FIRE solo dopo l'invio della domanda di registrazione e della dichiarazione sostitutiva di certificazione via PEC o raccomandata alla FIRE. Si sottolinea che per completare la procedura di accreditamento sono necessarie due azioni contestuali:

- 1. Stampare e salvare i documenti cartacei che vengono generati dal sistema in modo automatico (tali documenti saranno poi inviati dalla PEC aziendale alla PEC di FIRE dopo essere stati firmati dal rappresentante legale), **e**
- 2. Inviare i dati alla FIRE tramite l'apposito pulsante.

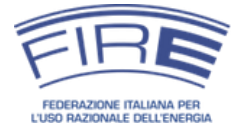

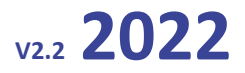

La **registrazione/accreditamento** al portale NEMO è richiesta **solamente la prima volta** che si accede al sistema (salvo variazione della partita IVA), gli anni successivi sarà possibile iniziare la procedura direttamente dallo STEP 3 usando le stesse credenziali ricevute dalla FIRE allo STEP 2.

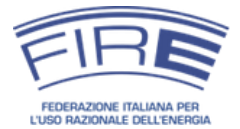

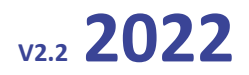

# <span id="page-23-0"></span>*STEP 2 - Approvazione dell'accreditamento del soggetto nominante*

In questa fase la FIRE controlla la domanda di registrazione ricevuta e, **una volta verificata la congruenza e completezza dei dati**, procede con l'invio delle credenziali di accesso sia al referente che al rappresentante legale. Qualora i dati richiesti siano incompleti la FIRE non approva la registrazione e comunicherà il motivo di tale scelta agli indirizzi e-mail indicati. In tal caso sarà necessario predisporre una nuova domanda di accreditamento.

#### **Suggerimento**

Per evitare di perdere tempo a predisporre una nuova domanda di registrazione, si consiglia di porre attenzione alla compilazione e verifica dei dati durante lo STEP 1 e si ricorda che vanno spediti a FIRE via pec il modulo di registrazione e il documento del legale rappresentante.

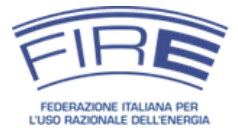

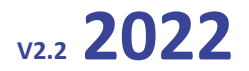

### <span id="page-24-0"></span>*STEP 3 - Inserimento della nomina dell'energy manager*

A seguito dell'approvazione da parte di FIRE della documentazione cartacea generata nel corso dell'accreditamento allo STEP 1, vengono comunicate all'organizzazione nominante le credenziali per accedere alla sezione di nomina della piattaforma NEMO. Le credenziali vengono inviate alle caselle e-mail del referente aziendale e del rappresentante legale fornite durante la registrazione.

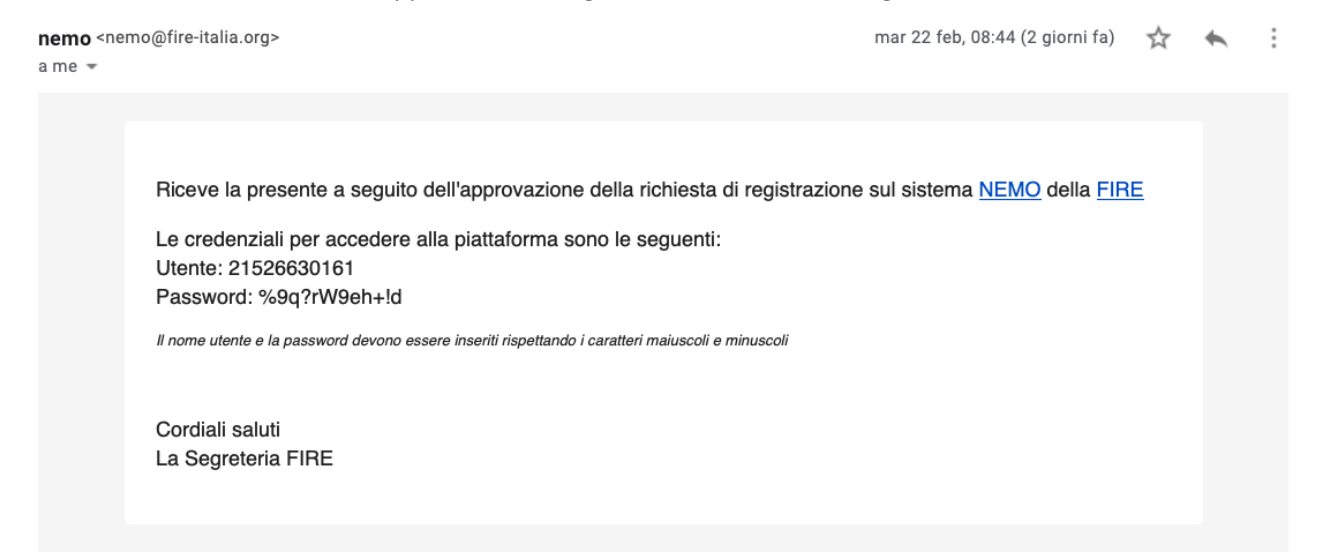

#### **Figura 8. E-mail di Invio delle credenziali al referente e al rappresentante legale**

Tali credenziali permettono all'utente di accedere all'area riservata e di procedere dunque all'inserimento della nomina (Figura 9 e Figura 10).

#### **Credenziali di accesso**

Le credenziali ricevute consentono di accedere alla piattaforma NEMO e di inserire la nomina dell'energy manager anno per anno. Si consiglia di conservarle in luogo sicuro e idoneo. La piattaforma NEMO consente di cambiare la password (cliccando sulla partita IVA presente in alto a destra nel menu dell'intestazione dopo l'accesso), o resettarla (apposita voce nella schermata di registrazione). È compito del legale rappresentante e del referente dell'organizzazione nominante gestire in modo opportuno le credenziali ricevute ed evitare che vengano a conoscenza di persone non autorizzate.

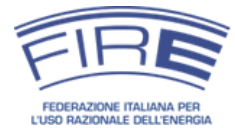

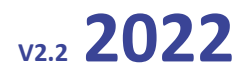

# Accreditamento

Registrazione del soggetto nominante

Necessario per poter effettuare la prima nomina; se si è già registrato tutte le operazioni devono essere svolte nell'area riservata personale.

# Nomine

Inserimento ed operazioni relative alle nomine effettuate

Dopo la registrazione/accreditamento e validazione da parte di FIRE vengono fornite le credenziali per accedere all'area riservata, attraverso la quale possono essere svolte tutte le operazioni relative al soggetto nominante.

#### **Figura 9. Fase di nomina**

<span id="page-25-0"></span>Cliccando sulla voce *"Nomine"* si apre la maschera dedicata al log in dell'utente*:*

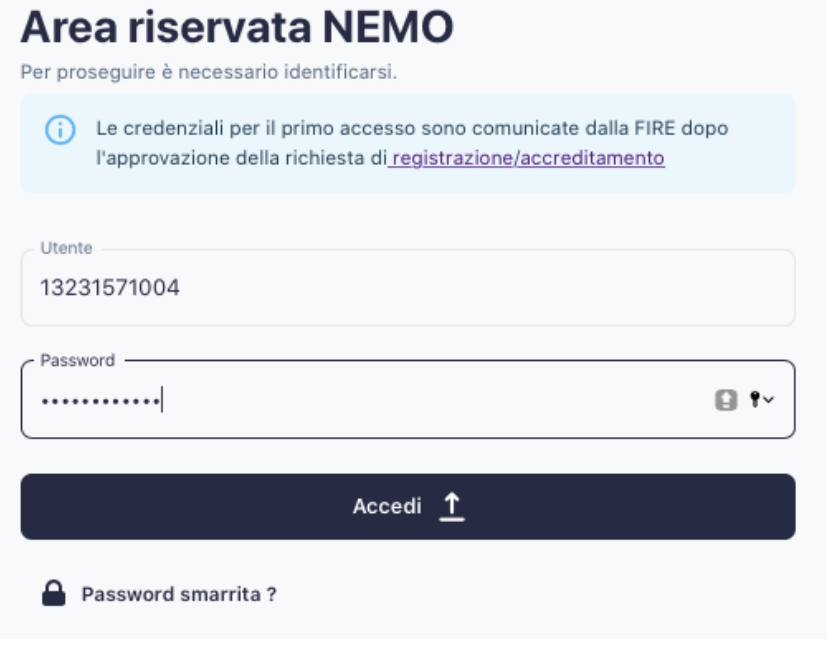

**Figura 10. Schermata di accesso all'inserimento della nomina.**

Dall'interfaccia che si apre è possibile visualizzare lo storico delle nomine degli anni precedenti, con la possibilità di stampare le dichiarazioni dei singoli anni **o lo storico stesso**.

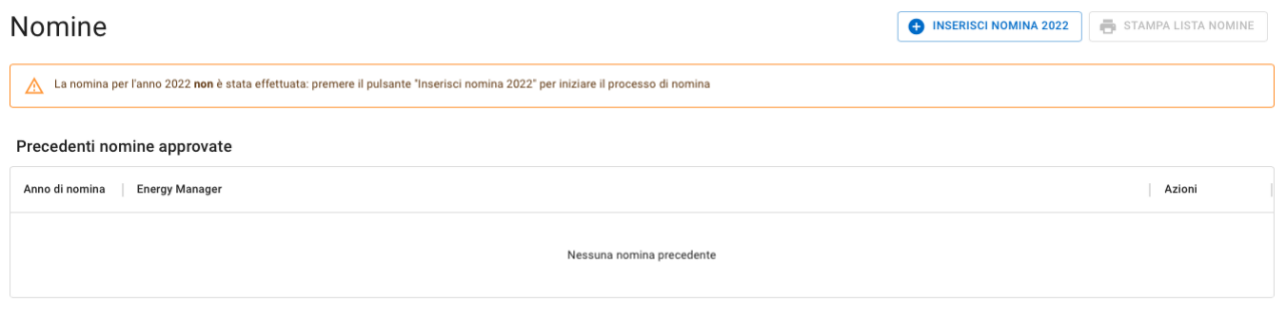

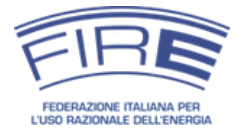

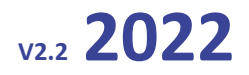

Il processo di inserimento si compone di varie maschere consecutive: salvo diverse indicazioni tutti i campi sono obbligatori ed eventuali errori nella compilazione sono evidenziati in rosso e devono essere corretti per poter proseguire.

# <span id="page-26-0"></span>**Maschera "Soggetto"**

Contiene le informazioni riguardanti il soggetto che effettua la nomina. Oltre ai campi già inseriti in fase di registrazione, che sono automaticamente riempiti dal sistema, vanno indicati la divisione economica di appartenenza rispondente al codice ATECO, la classificazione o meno in piccola e media impresa, ed il numero di centri di consumo energetico. Va inoltre specificato se il soggetto nominante disponga o meno di un sistema di gestione certificato ISO 50001, riferito all'intera organizzazione o a un singolo sito.

Si può scegliere se dare o meno il proprio consenso alla pubblicazione dei dati sull'elenco annuale FIRE, in accordo con quanto previsto dalla circolare MiSE 18 dicembre 2014 $^{11}$ .

Riguardo alla definizione del numero di centri di consumo si suggerisce di utilizzare la metodologia prodotta da ENEA per adempiere agli obblighi dell'art. 8 del D.Lgs. 102/14 (applicandola, in questo caso, anche alle Pubbliche Amministrazioni 12). Si rileva inoltre che il dato relativo ai centri di consumo può essere anche stimato qualora si incontrino difficoltà a individuare/conteggiare i diversi centri.

Qualora lo si ritenga opportuno, è possibile procedere con la nomina di uno o più responsabili locali (energy manager locali), per una gestione localizzata dei principali centri di consumo. Si segnala sul tema il punto 10 della Circolare MiSE 18 dicembre 2014: *qualora l'attività dei Soggetti di cui sopra abbia luogo in più Centri di consumo energetico, intesi come raggruppamenti strutturali, funzionali o geografici, per i quali siano misurabili e controllabili i consumi energetici, può essere utile la nomina di uno o più responsabili locali per la conservazione e l'uso razionale dell'energia*.

Il numero di energy manager locali può essere nullo (presenza del solo energy manager principale) o inferiore uguale al numero di centri di consumo indicato. Si sottolinea che durante la compilazione della nomina sulla piattaforma NEMO l'energy manager principale non deve essere inserito nella maschera "EM locali".

<sup>&</sup>lt;sup>11</sup> In caso di diniego alla pubblicazione dei dati, nell'elenco degli energy manager pubblicato annualmente dalla FIRE e disponibile sul sito [http://em.fire-italia.org](http://em.fire-italia.org/) non verranno riportati i dati relativi al soggetto nominante. Verrà inserito al termine di ogni sezione ATECO il numero di soggetti che non hanno dato il consenso alla nomina e dunque non sono presenti nell'elenco.

<sup>&</sup>lt;sup>12</sup> L'illuminazione pubblica può essere considerato un unico centro di consumo virtuale, per quanto in genere sia divisa in sottoreti alimentate da POD diversi.

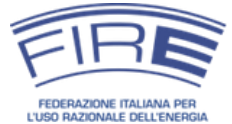

# **Nomina dell'energy manager:** Linee guida per l'uso della piattaforma NEMO

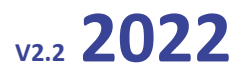

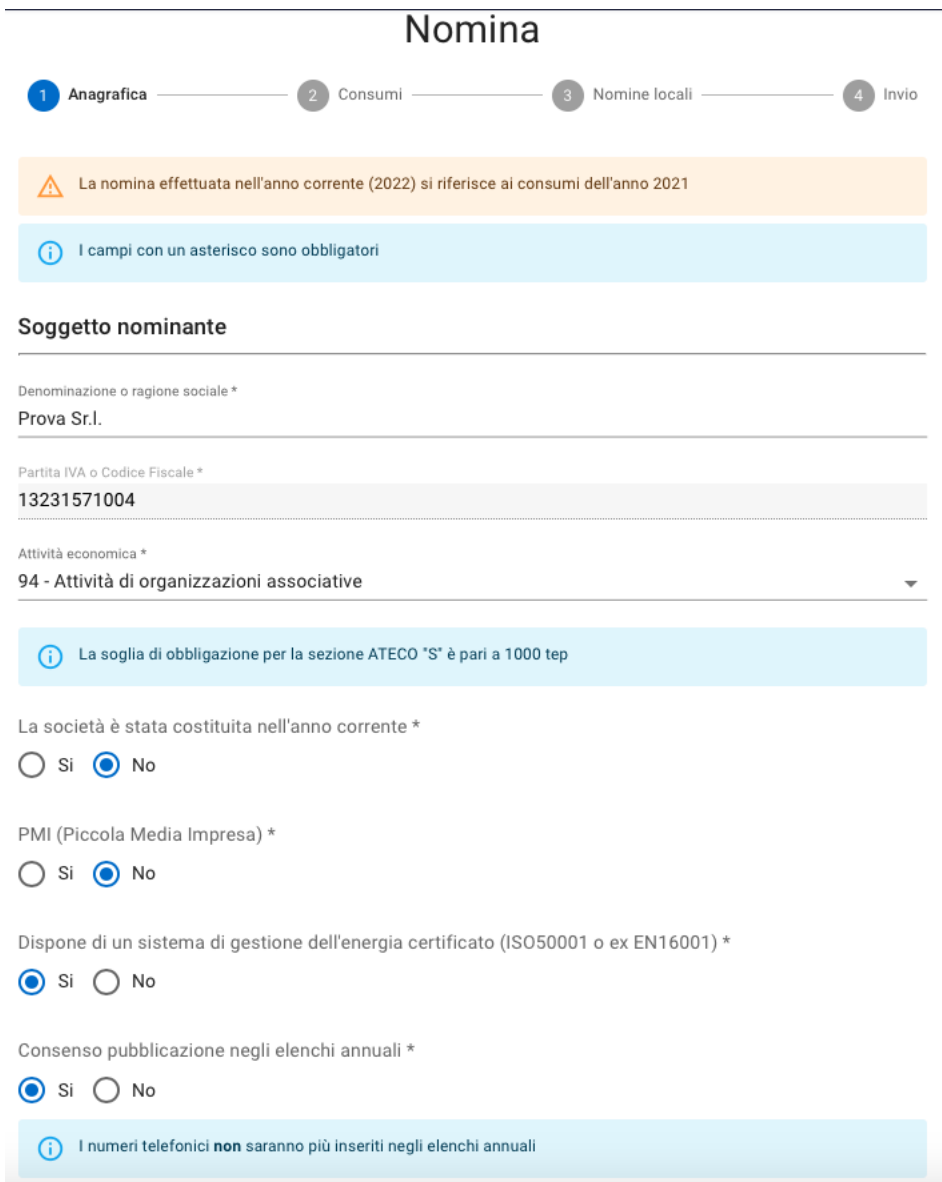

**Figura 11. Schermata per l'inserimento dei dati relativi al soggetto nominante**

*www.fire-italia.org 28 di 55*

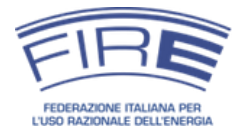

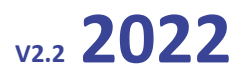

### **Un esempio di centri di consumo ed energy manager locali**

È possibile definire un certo numero di centri di consumo energetici e nominare, facoltativamente, alcuni energy manager locali. Qualora venissero definiti, ad esempio, 25 centri di consumo energetici non è obbligatorio definire altrettanti energy manager locali; in generale è buona norma e consigliabile nominare energy manager locali per i centri di consumo rilevanti. Quindi, per esempio, dopo aver individuato 25 centri di consumo energetico, è possibile nominare 3 energy manager locali, corrispondenti agli stabilimenti produttivi più energivori, o a particolari aree geografiche (e.g. Nord-Est), o a. organizzazioni funzionali del Soggetto nominante (e.g. "area produzione" e "area reti" per un'utility o "real estate" e "datacenter" per una banca).

## <span id="page-28-0"></span>**Maschera "Referente"**

Contiene le informazioni riguardanti il referente del soggetto nominante, **già inserite in fase di registrazione**.

### <span id="page-28-1"></span>**Maschera "Energy manager"**

In questa sezione devono essere inseriti tutti i dati relativi al responsabile per la conservazione e l'uso razionale dell'energia (energy manager).

# **Rappresentante legale, referente, energy manager**

In generale il rappresentante legale, il referente e l'energy manager **sono persone differenti**. Il referente ha lo scopo di agire per conto del rappresentante legale nell'effettuare la nomina annuale (semplificazione) e costituisce un canale comunicativo con la FIRE aggiuntivo all'energy manager (potenzialmente utile in caso di comunicazioni importanti per il soggetto nominante).

Il referente può coincidere con il rappresentante legale, qualora il soggetto nominante preferisca rinunciare alla semplificazione (ad esempio perché il rappresentante legale preferisce mantenere il controllo diretto della nomina negli anni o perché non si riesce ad individuare una figura adeguata). Il referente deve essere un dipendente del soggetto nominante o del medesimo gruppo societario.

**L'energy manager non può coincidere con il referente**, perché questo significherebbe avere il potere di nominarsi autonomamente. L'unica eccezione riguarda il caso eccezionale in cui il rappresentante legale voglia svolgere la funzione di energy manager (vedi nota 9).

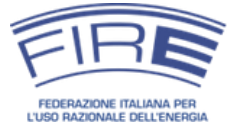

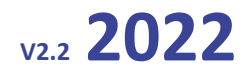

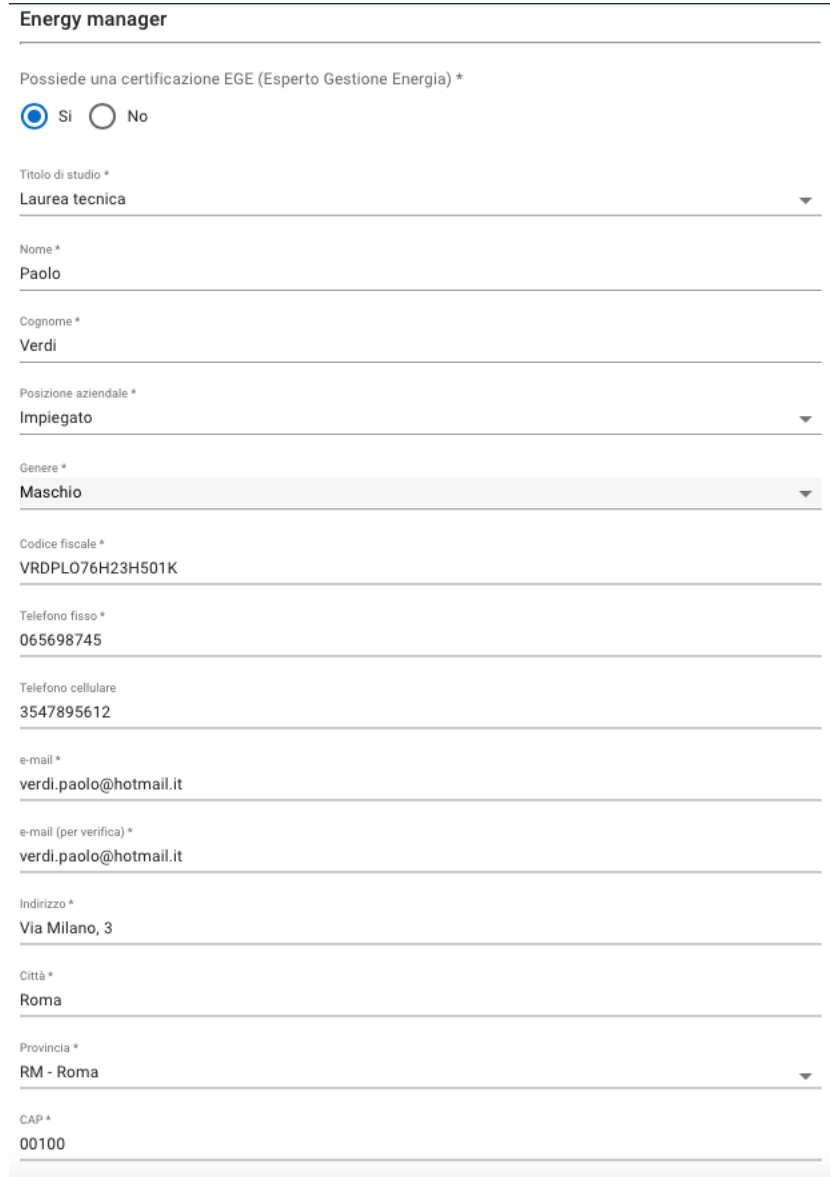

**Figura 12. Schermata relativa all'inserimento dei dati relativi all'energy manager**

# **Dati di contatto dell'energy manager**

È fondamentale che i riferimenti di contatto dell'energy manager siano corretti. In particolare l'e-mail deve essere quella personale e non una mail generica della società. Ciò consente di potere instaurare un canale di contatto affidabile fra FIRE e l'energy manager, utile sia per comunicazioni inerenti alla nomina, sia per il coinvolgimento in indagini, interviste o iniziative volte a dare visibilità per la persona nominata e il soggetto nominante.

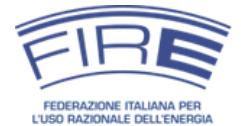

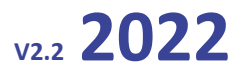

# **Energy manager e certificazione EGE (UNI CEI 11339) per l'accesso al meccanismo dei TEE**

Il D.M 11 gennaio all'art. 5, comma 1, lettera c) prevede che soggetti pubblici o privati possono partecipare al meccanismo dei certificati bianchi solo se in possesso di certificazione, secondo la norma UNI CEI 11352 o UNI CEI 11339".

Ai fini della partecipazione al meccanismo dei certificati bianchi il soggetto certificato UNI CEI 11339 non deve necessariamente coincidere con l'energy manager nominato.

Si ricorda che per i Soggetti non intenzionati ad accedere allo schema dei TEE in modo diretto (ossia presentando il progetto senza il tramite di una ESCO o un distributore) non sussiste alcun obbligo di certificazione EGE (per quanto questa possa risultare utile ed auspicabile, in modo particolare per gli energy manager nominati come consulenti esterni).

# <span id="page-30-0"></span>**Maschera "Consumi specifici"**

In questa sezione vanno inseriti i consumi specifici di energia in fonti primarie, così come sono misurati/conosciuti dal soggetto (i consumi sono quelli totali riferiti a tutti i centri di consumo del Soggetto nominante). La piattaforma trasformerà automaticamente tali dati in tonnellate equivalenti di petrolio (tep) mediante coefficienti di conversione determinati da FIRE in accordo alla circolare MiSE 18 dicembre 2014 (Figura 13).

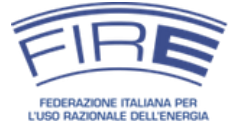

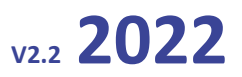

#### Consumi specifici

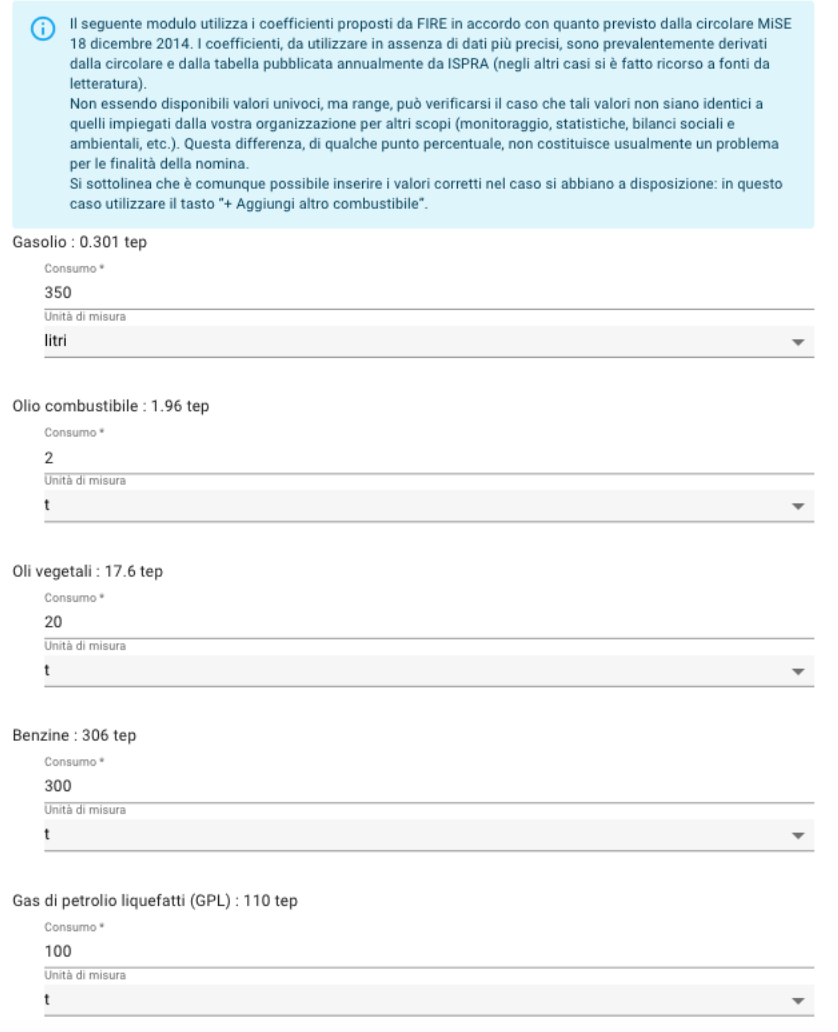

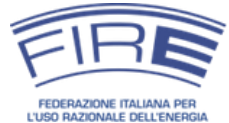

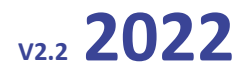

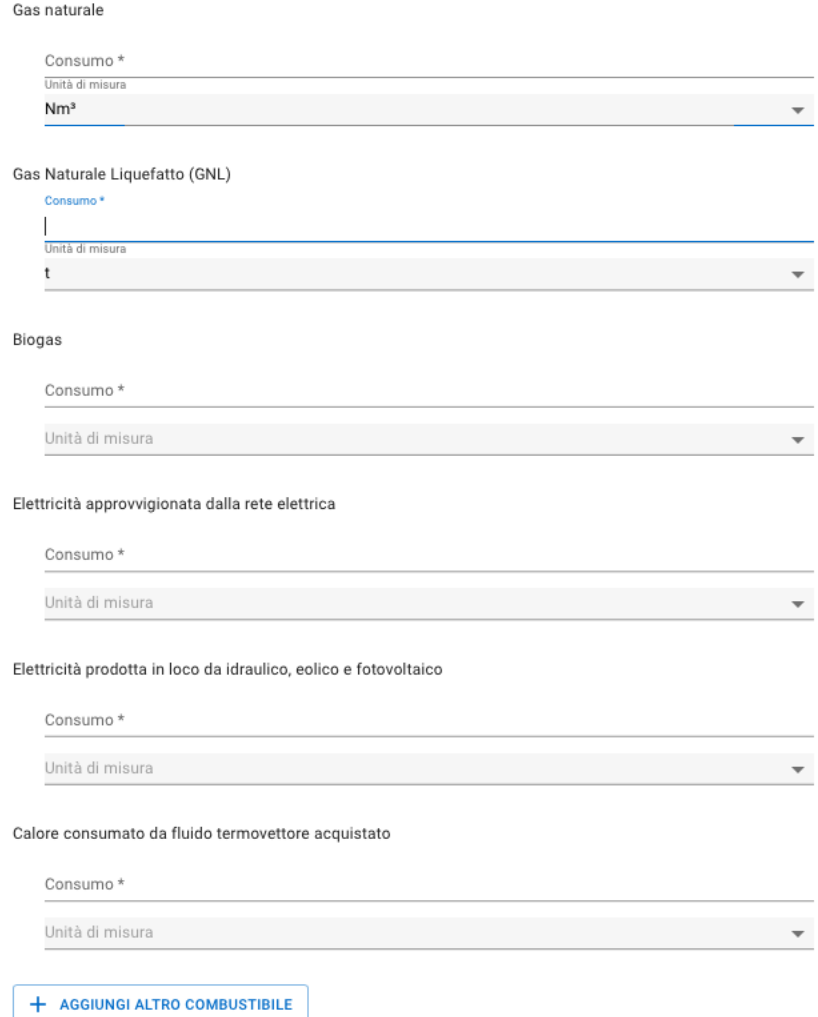

#### **Figura 13. Schermate per l'inserimento dei consumi del soggetto nominante.**

Qualora vengano utilizzate altre fonti rispetto a quelle presenti nella tabella, è possibile aggiungerle mediante il pulsante "Aggiungi altro combustibile", indicandone il potere calorifico e la quantità consumata.

È possibile utilizzare il pulsante "Aggiungi altro combustibile" anche per inserire fonti già presenti, ma per le quali il soggetto nominante sia in possesso di dati precisi relativamente al potere calorifico per unità consumata.

I coefficienti di conversione utilizzati sono riportati in Appendice.

È poi possibile inserire, **in maniera facoltativa**, dei dati aggiuntivi relativi agli impianti di cogenerazione. In particolare, sono stati predisposti dei campi per inserire il quantitativo di elettricità, calore e frigorie prodotti da impianti cogenerativi, ed un campo dove inserire la quantità di energia elettrica prodotta da cogenerazione alimentata da fonti rinnovabili (es. biogas).

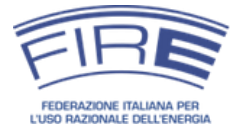

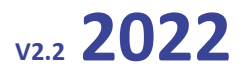

Questi dati aggiuntivi **non vengono conteggiati nel calcolo del consumo globale**, dove per la cogenerazione si continua a computare l'energia primaria in ingresso, ossia il quantitativo di combustibile consumato che va inserito nella maschera precedente dei consumi specifici.

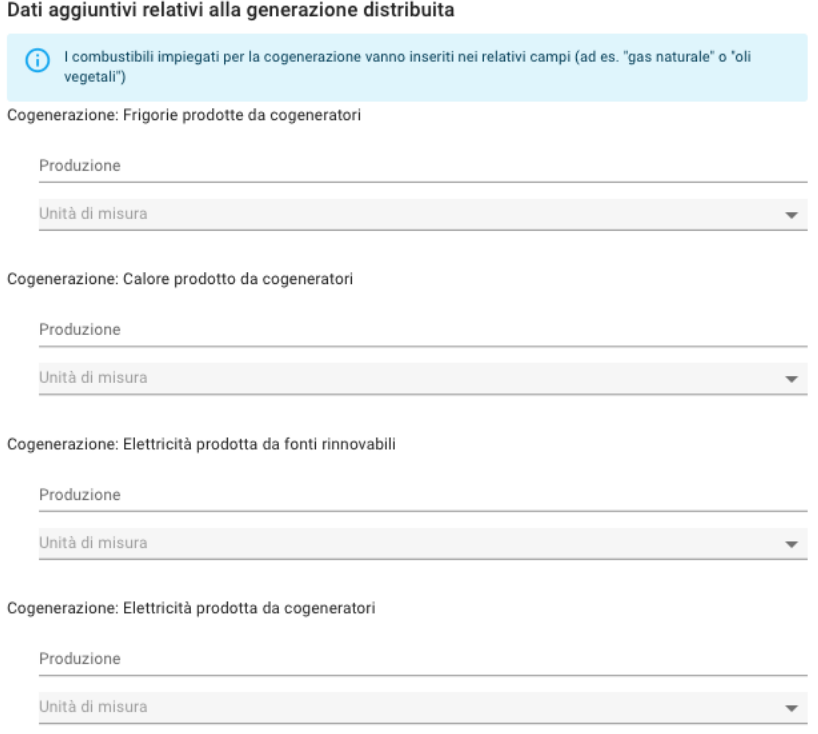

#### **Figura 14. Schermata per l'inserimento dei dati aggiuntivi relativi alla generazione distribuita**

# **Calcolo dei consumi energetici**

Sul sito http://em.fire-italia.org sono disponibili guide e faq sulle modalità di calcolo dei consumi energetici, che spiegano in dettaglio quali fonti e vettori energetici occorre considerare a tale scopo (e.g. come trattare fonti rinnovabili e cogenerazione, teleriscaldamento, contratti di servizio energetico, etc.). È fondamentale averne preso visione prima di procedere alla compilazione del modulo di nomina.

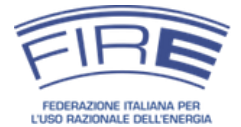

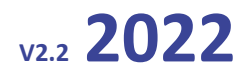

# <span id="page-34-0"></span>**Maschera "Consumi globali"**

Riassume il consumo globale di energia primaria, espresso in tonnellate di petrolio equivalente, derivante dalla somma dei valori riportati al punto precedente (ad esclusione dei dati aggiuntivi), a corredo del quale l'utente deve indicare la modalità con la quale questi sono stati ricavati (stima o contabilizzazione)<sup>13</sup>.

Al fine di minimizzare i refusi dovuti ad errato inserimento dei valori, il sistema calcola in automatico i tep globali risultanti dalla sommatoria dei consumi specifici ma l'utente è tenuto a inserirlo manualmente nell'apposito campo (ciò al fine di garantire una ulteriore verifica prima dell'invio dei dati).

**Verifica del superamento delle soglie d'obbligo**

La piattaforma calcola in automatico in funzione del valore dei consumi globali se il soggetto nominante è soggetto all'obbligo di nomina o se rientra fra i soggetti volontari.

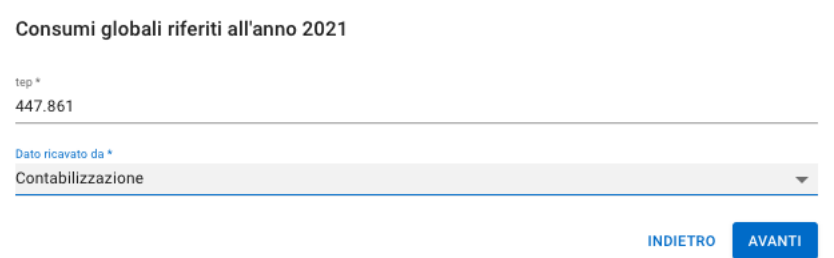

**Figura 15. Schermata per la definizione di come sono stati ricavati i dati**

### <span id="page-34-1"></span>**Maschera "Nomine locali"**

Questa sezione consente di effettuare la nomina di eventuali energy manager locali. Il numero di centri di consumo per i quali l'utente ha deciso di nominare un responsabile locale è stato indicato nella precedente maschera relativa al soggetto nominante, riportata in Figura 16.

La nomina di uno o più energy manager locali è un'opzione facoltativa che viene data ai soggetti multisito (ossia con più stabilimenti produttivi o con diversi edifici con consumi rilevanti). Il nominante può decidere in tali casi di affiancare all'energy manager primario uno o più energy manager locali per ogni sito o area (geografica, funzionale o organizzativa) caratterizzata da consumi rilevanti (giudicati tali dal nominante).

<sup>&</sup>lt;sup>13</sup> Nel caso in cui parte del consumo dei combustibili sia misurato e parte stimato, inserire "Stima" nella casella di testo, a meno che il consumo afferente alle fonti stimate sia inferiore al 5% dei consumi globali.

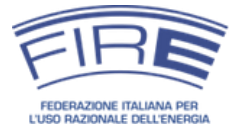

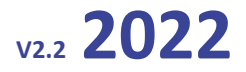

# Modifica nomina locale 1

SALVA E TORNA ALLA LISTA

# Energy manager

Responsabile per la conservazione e l'uso razionale dell'energia

Possiede una certificazione EGE (Esperto Gestione Energia) \*

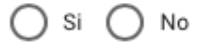

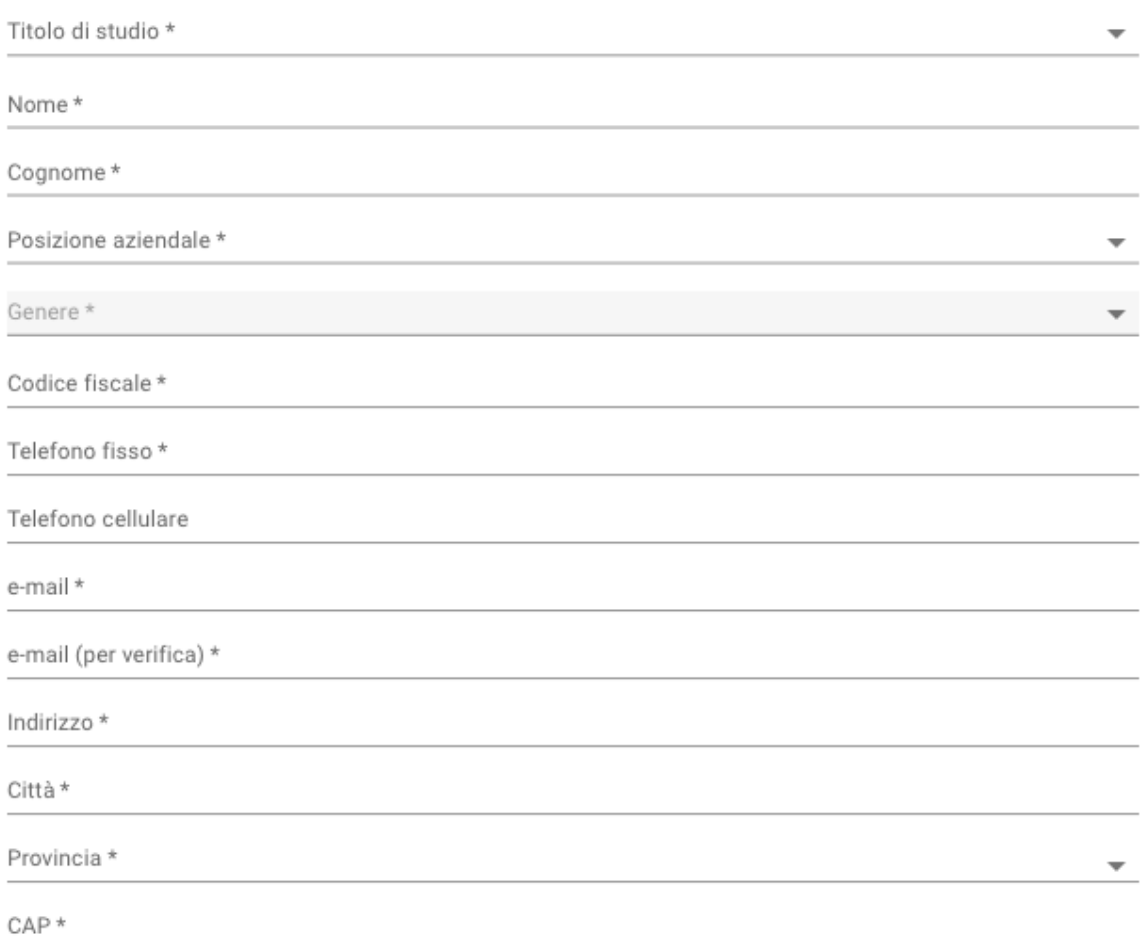

**Figura 16. Schermata del soggetto nominante dove vengono definiti gli energy manager locali**

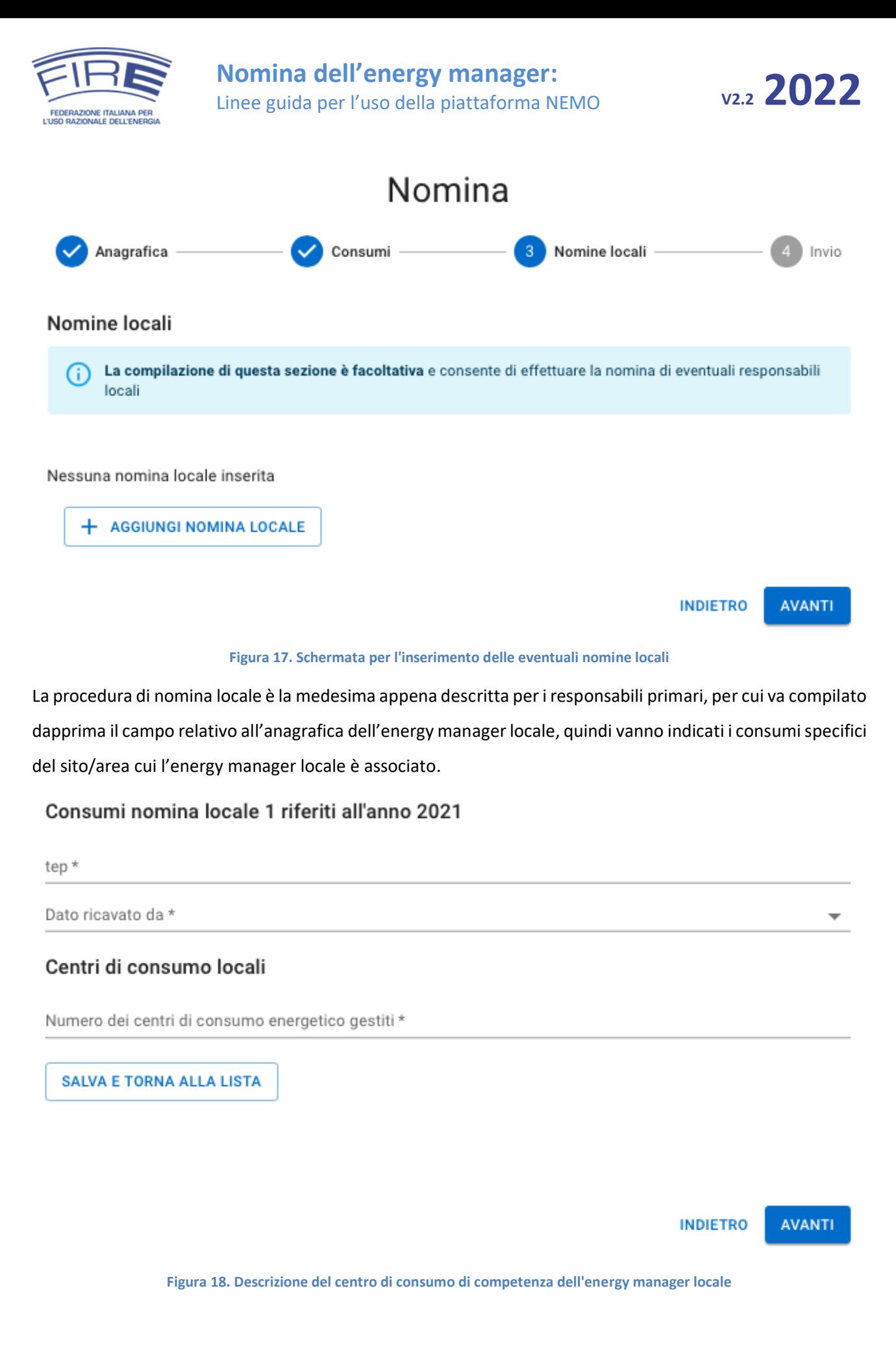

*www.fire-italia.org 37 di 55*

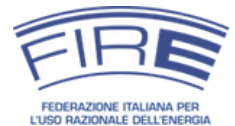

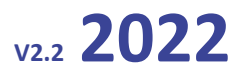

**Consumi imputati agli energy manager locali**

• La somma dei consumi dei siti per i quali viene nominato un energy manager locale deve risultare minore o uguale del consumo globale del soggetto nominante calcolato nella sezione di nomina dell'energy manager principale. I consumi energetici relativi alla nomina dell'energy manager principale sono infatti quelli globali dell'organizzazione.

### <span id="page-37-0"></span>**Maschera "Consenso ed invio"**

A questo punto la comunicazione di nomina può essere inviata alla FIRE per l'ultima fase di verifica e approvazione.

I dati inseriti potranno essere aggiornati, entro lo stesso anno di immissione, al termine della verifica da parte di FIRE.

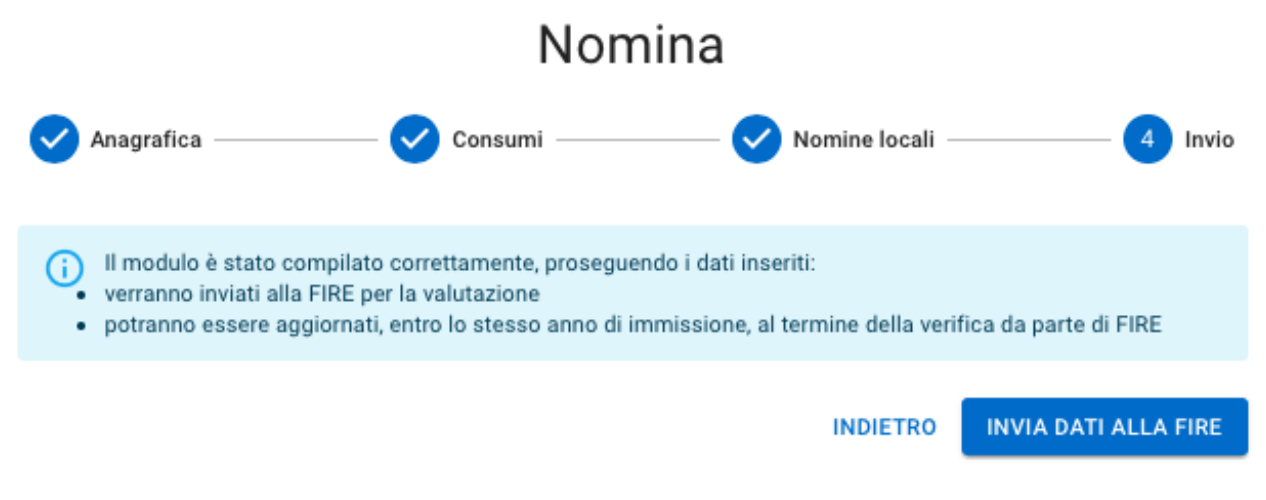

**Figura 19. Schermata conclusiva di invio dei dati alla FIRE.**

# • **Persistenza dei dati**

• La piattaforma memorizza i dati ogni volta che si preme "Successivo" fra una maschera dello STEP 3 e l'altra. In caso di interruzione dell'inserimento è dunque possibile riprendere sostanzialmente da dove si era arrivati (salvo l'ultima maschera nel caso non si sia cliccato il pulsante "Successivo"). • All'atto della nomina negli anni successivi, la piattaforma presenterà i dati della nomina precedente per facilitare il processo di compilazione.

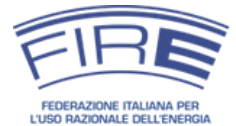

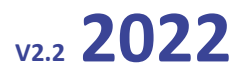

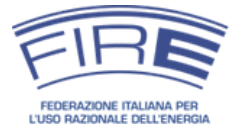

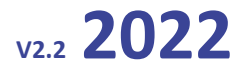

### <span id="page-39-0"></span>*STEP 4 - Verifica della nomina dell'energy manager*

#### <span id="page-39-1"></span>**Esito positivo**

La FIRE controlla la correttezza dei dati inseriti e, in caso positivo, procede alla convalida della nomina nel portale servizi NEMO. La convalida della nomina viene notificata nella casella e-mail del referente del soggetto nominante e, in conoscenza, all'energy manager nominato.

Gentile I riceve la presente comunicazione perché è stato inserito, in qualità di Referente di Fire, nella nomina effettuata sul portale servizi NEMO della FIRE. Il modulo inserito in data 21/2/2022 è stato verificato e risulta essere valido, il processo di nomina degli Energy Manager è pertanto stato completato. in qualità di energy manager nominato per La presente mail è inviata per conoscenza a l'organizzazione. La FIRE gestisce le nomine degli energy manager in base a una convenzione con il Ministero dello Sviluppo Economico. Per informazioni sul ruolo dell'energy manager può consultare il sito web http://em.fire-italia.org e per approfondimenti sulle attività di energy management il portale www.fire-italia.org, dove potrà anche trovare informazioni sulle conferenze e le attività formative organizzate dalla Federazione per supportare chi opera nel settore.

Per comunicare con la FIRE in merito alla nomina sono disponibili il numero di telefono 379.1907221 e la mail energymanager@fire-italia.org.

Cordiali saluti La Segreteria FIRE

**Figura 20. E-mail di conferma al referente e all'EM del completamento della procedura di nomina**

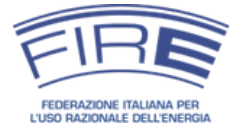

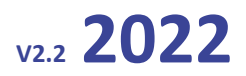

# • **Attenzione!**

Le nomine effettuate da soggetti obbligati o volontari in occasione di nomine successive alla prima sono valide solo se inviate entro le ore 23:59 del 30 aprile di ogni anno. Il sistema accetterà comunque anche le nomine pervenute successivamente, non inserendole però nell'elenco pubblicato annualmente dalla FIRE, né nelle statistiche sugli energy manager nominati. La data di riferimento affinchè la nomina sia ritenuta valida corrisponde al primo invio della stessa sulla piattaforma NEMO (la nomina rimane dunque valida se inviata entro il 30 aprile .anche nel caso in cui FIRE chieda delle integrazioni successivamente a tale data).

• I messaggi di promemoria inviati in modo automatico dal sistema – unite alla ricezione degli stessi da parte del referente, del legale rappresentante, oltreché dall'energy manager – dovrebbero comunque consentire di ridurre considerevolmente il rischio di ritardata o mancata nomina.

#### <span id="page-40-0"></span>**Esito negativo**

Qualora invece la FIRE riscontri errori o incongruenze nella compilazione, la nomina non viene convalidata e viene inviata al referente una e-mail con il motivo per il quale la nomina non è stata approvata. In tale circostanza l'organizzazione nominante può procedere all'integrazione o alla modifica dei dati inseriti e inviare nuovamente la nomina.

### **Modifica delle nomine**

La FIRE non può modificare le nomine, ma solamente chiedere integrazioni o verifiche dei dati forniti al soggetto nominante. Tali integrazioni vengono registrate, mantenendo la data di primo invio come riferimento per la nomina.

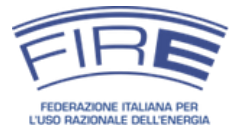

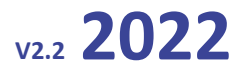

Riceve la presente comunicazione perché è stato inserito, in qualità di Referente di Fire, nella nomina effettuata al portale servizi NEMO della FIRE.

La nomina immessa in data 21/2/2022 risulta essere non valida o comunque da verificare a causa del seguente motivo:

· I consumi si discostano notevolmente rispetto alla nomina dello scorso anno e questo potrebbe essere indice di un errore per cui si prega di verificare ed eventualmente correggere

· L'energy manager deve essere una persona fisica

La preghiamo pertanto di accedere all'area riservata del portale, utilizzando le credenziali precedentemente inviate, ed operare le necessarie correzioni al fine di completare il processo di nomina.

Si ricorda che la nomina non risulterà valida in assenza di completamento della procedura. La data di invio della nomina rimarrà comunque quella relativa al primo invio.

Cordiali saluti La Segreteria FIRE

**Figura 21. E-mail tramite la quale viene comunicata al referente la non validità della nomina**

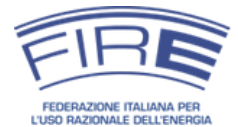

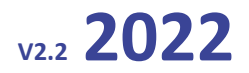

# **NOMINE SUCCESSIVE ALLA PRIMA**

<span id="page-42-0"></span>Se non è la prima volta che si effettua la nomina dell'energy manager sarà sufficiente **accedere all'area di nomina** [\(Figura 9\)](#page-25-0) con le credenziali in possesso da parte del referente o del rappresentante legale e **modificare i campi desiderati**. Una volta effettuato l'accesso si ha la possibilità di stampare le nomine approvate negli anni precedenti.

# **Attenzione**

La nomina dell'energy manager dell'anno *n* si riferisce ai consumi dell'anno *n-1.* Sarà posibile stampare quindi le sole nomine **inserite e approvate** dalla FIRE (la nomina effettuata nell'anno 2022 si riferisce dunque ai consumi energetici dell'anno 2021).

Una volta eseguito il log-in, le schermate per effettuare la nomina dell'energy manager si trovano subito dopo il riquadro di stampa.

# **Si ricorda che per il cambio del rappresentante legale esiste una specifica procedura:**

*Il nominativo del rappresentante legale può essere cambiato, ma non può farlo l'utente in modo diretto. Per cambiare il nominativo è necessario inviare alla FIRE una PEC all'indirizzo [fireamministrazione@pec.it](mailto:fireamministrazione@pec.it) dall'indirizzo di PEC del soggetto nominante (azienda o ente pubblico che sia) con l'oggetto "cambio Rapp. Legale – nome azienda". Nel corpo della e-mail devono essere specificati:*

- *partita IVA o, in assenza, codice fiscale del soggetto nominante;*
- *il nominativo del nuovo rappresentante legale;*
- *l'indirizzo e-mail personale del nuovo rappresentante legale;*

*Bisogna inoltre allegare copia di un documento di identità in corso di validità del nuovo rappresentante.*

*Si ricorda che le credenziali di accesso alla piattaforma NEMO vengono inviate inizialmente al rappresentante legale e al referente, è quindi possibile richiedere – contestualmente alla richiesta di cambio nominativo – il reset della password. In tal caso verrà inviata una nuova password al referente indicato in precedenza e al nuovo rappresentante legale.*

*In caso contrario si procederà alla sola sostituzione del nominativo.*

**La variazione del nominativo del referente è già stata descritta in precedenza, è sufficiente modificare i campi nell'apposita schermata.**

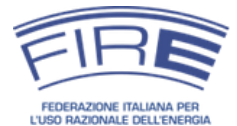

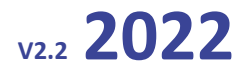

# **RESET DELLA PASSWORD**

<span id="page-43-0"></span>La piattaforma NEMO consente di resettare la password qualora questa sia stata smarrita o dimenticata. La procedura è semplice e veloce.

Nella schermata dedicata alla nomina [\(Figura 22\)](#page-43-1), cliccare sul pulsante "Password smarrita?".

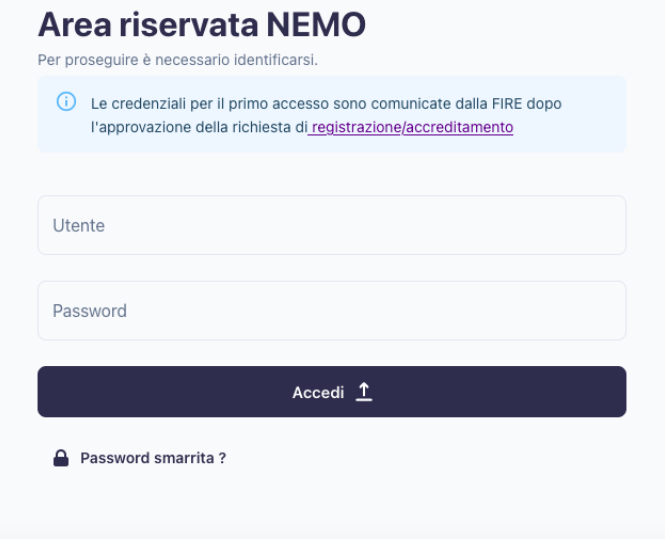

#### **Figura 22. Reset della password**

<span id="page-43-1"></span>Dopo aver cliccato sul precedente pulsante, si aprirà il pop-up visibile in [Figura 23](#page-43-2). Inserire nell'apposito campo la partita IVA o Codice Fiscale (nome utente) del soggetto nominante e la mail del referente. Procedere quindi con la richiesta cliccando sull'apposito pulsante.

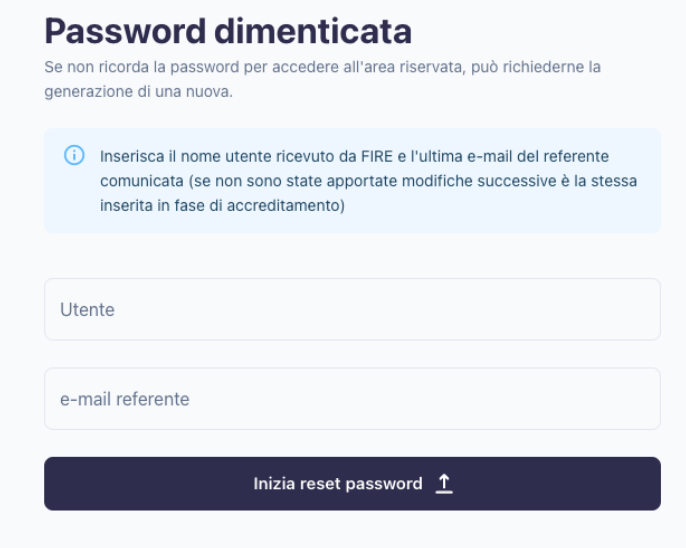

**Figura 23. Pop-up password smarrita**

<span id="page-43-2"></span>Successivamente alla richiesta di reset della password il sistema invierà *esclusivamente al referente* (Giorgio Bianchi) una mail [\(Figura 24\)](#page-44-0) contentente un link dedicato al ripristino della password. **Si consiglia caldamente di controllare la cartella spam della mail**.

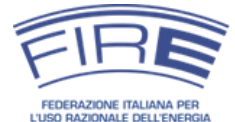

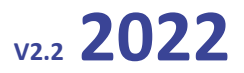

Gentile

riceve la presente comunicazione perché è stata richiesta la generazione di una nuova password per l'accesso al portale servizi NEMO della FIRE, utilizzato per la nomina degli Energy Manager.

Se ha inserito la richiesta, la invitiamo a seguire o copiare e incollare su un browser internet il seguente link per procedere con la sostituzione: https://nemo.fire-italia.org/site/forgot-password/reset?t=ec8f9ba6-ece3-4537-bfe5-8095eb57fea8&id=energymanager@fire-italia.org

ATTENZIONE: il link è valido per 24 ore dall'invio della presente...

Se non ha richiesto l'operazione può ignorare la presente.

Cordiali saluti La Segreteria FIRE

#### **Figura 24. Email inviata al referente per il ripristino della password**

<span id="page-44-0"></span>Dopo aver cliccato sul link, il quale ha una validità temporale di 24 ore, compare l'ultima schermata dove cliccando il pulsante Genera una nuova password necessaria al cambio della password [\(Figura 25\)](#page-44-1).

<span id="page-44-1"></span>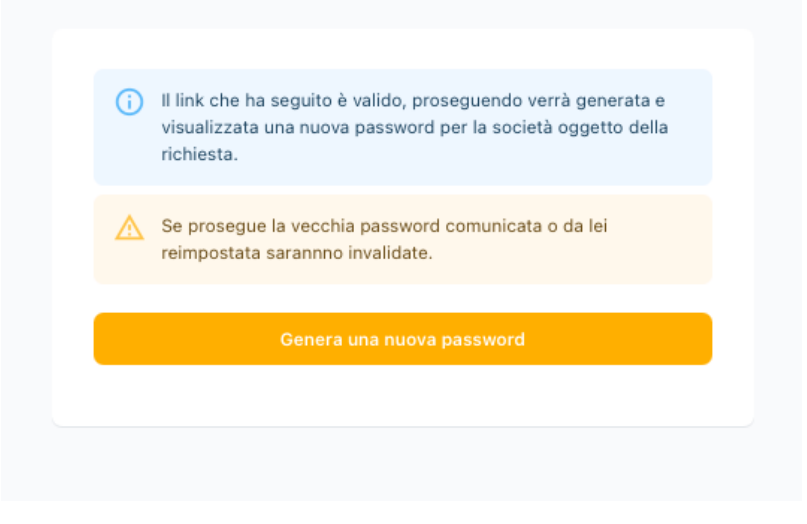

**Figura 25. Schermata per la definizione della nuova password**

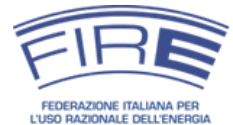

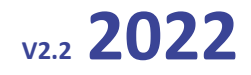

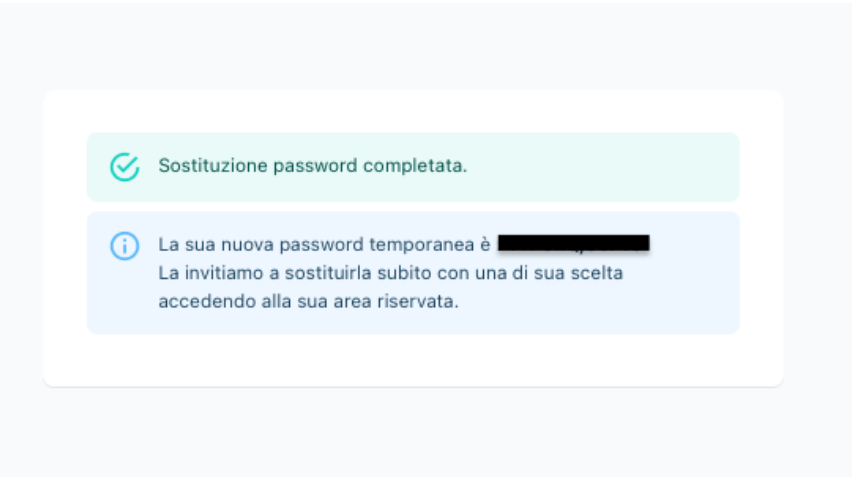

### **Attenzione**

*Quando si inserisce la password per accedere al portale NEMO si consiglia di fare "copia-incolla" facendo particolare attenzione a non includere nella selezione nessuno spazio nè prima del primo carattere nè dopo l'ultimo.*

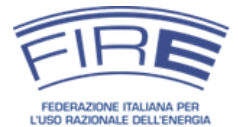

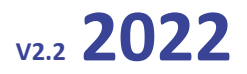

# **SCHEMA RIEPILOGATIVO DELLA PROCEDURA**

<span id="page-46-0"></span>Per concludere questa guida operativa, si riporta lo schema riassuntivo del processo di accreditamento e nomina finora illustrato:

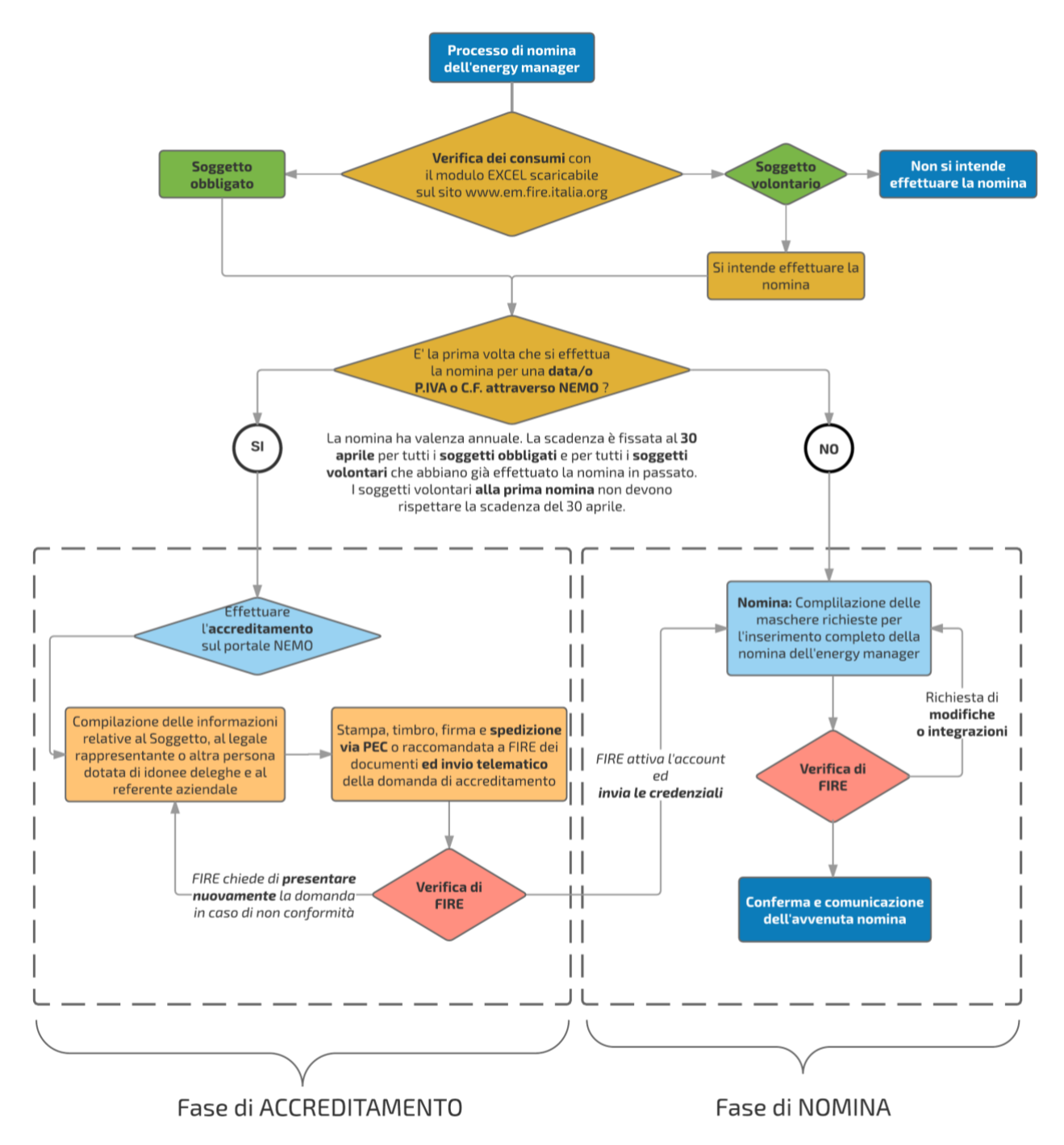

**Figura 26. Schema riepilogativo del processo di nomina**

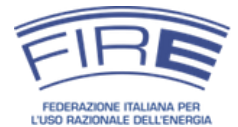

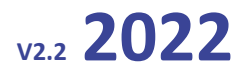

# **RICHIESTE DI CHIARIMENTI A FIRE E CONTATTI**

<span id="page-47-0"></span>Nel caso fossero necessari dei chiarimenti sul processo di nomina e sulla compilazione dei diversi moduli è possibile rivolgersi a FIRE ai seguenti riferimenti:

**Sportello energy manager FIRE** *Telefono*: 06 3048 3482 Lunedì – Mercoledì – Venerdì dalle ore 14:30 alle 18:30 Martedi – Giovedì dalle ore 09:30 alle 13:30 *E-mail:* energymanager@fire-italia.org Sito web dedicato alle nomine: http://em.fire-italia.org

Nel sito [http://em.fire-italia.org](http://em.fire-italia.org/) sono disponibili informazioni approfondite sulle modalità di calcolo dei consumi o sui soggetti che sono obbligati a nominare. Si rimanda alla lettura delle relative guide e delle faq prima di inoltrare quesiti su tali tematiche.

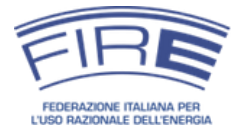

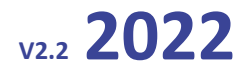

# **RIFERIMENTI NORMATIVI**

<span id="page-48-0"></span>Di seguito sono riportati i principali riferimenti normativi per la nomina dell'energy manager. Tutti i provvedimenti citati sono reperibili sul sito web [http://em.fire-italia.org.](http://em.fire-italia.org/)

# <span id="page-48-1"></span>*Legge 9 gennaio 1991 n. 10*

La legge all'articolo 19 introduce l'obbligo della nomina annuale dell'energy manager in funzione dei consumi energetici del soggetto (che può avere una qualunque connotazione societaria). Il testo dell'art. 19 è il seguente:

*Responsabile per la conservazione e l'uso razionale dell'energia.*

*1. Entro il 30 aprile di ogni anno i soggetti operanti nei settori industriale, civile, terziario e dei trasporti che nell'anno precedente hanno avuto un consumo di energia rispettivamente superiore a 10.000 tonnellate equivalenti di petrolio per il settore industriale ovvero a 1.000 tonnellate equivalenti di petrolio per tutti gli altri settori, debbono comunicare al Ministero dell'industria, del commercio e dell'artigianato il nominativo del tecnico responsabile per la conservazione e l'uso razionale dell'energia.*

*2. La mancanza della comunicazione di cui al comma 1 esclude i soggetti dagli incentivi di cui alla presente legge. Su richiesta del Ministero dell'industria, del commercio e dell'artigianato i soggetti beneficiari dei contributi della presente legge sono tenuti a comunicare i dati energetici relativi alle proprie strutture e imprese.*

*3. I responsabili per la conservazione e l'uso razionale dell'energia individuano le azioni, gli interventi, le procedure e quanto altro necessario per promuovere l'uso razionale dell'energia, assicurano la predisposizione di bilanci energetici in funzione anche dei parametri economici e degli usi energetici finali, predispongono i dati energetici di cui al comma 2.*

*[omissis]*

Da notare che la stessa legge all'art. 34 comma 8 prevede sanzioni consistenti per gli inadempienti:

*L'inosservanza, della disposizione che impone la nomina, ai sensi dell'articolo 19, del tecnico responsabile per la conservazione e l'uso razionale dell'energia, è punita con la sanzione amministrativa non inferiore a lire dieci milioni e non superiore a lire cento milioni (50).*

# <span id="page-48-2"></span>*Circolare MiSE 18 dicembre 2014*

La circolare del Ministero fornisce indicazioni di dettaglio sulla nomina dell'energy manager e sull'applicazione dell'art. 19 della legge 10/1991: chi deve nominare, come e con quali scadenze, come funziona la nomina da parte di soggetti non obbligati, come valutare i consumi di fonti primarie, etc.

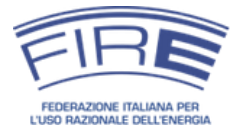

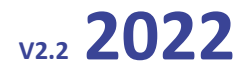

# <span id="page-49-0"></span>*D.M. 28 dicembre 2012*

Il decreto ministeriale che ha ridefinito le linee guida sui TEE ha stabilito all'articolo 7 commi d) ed e) che le organizzazioni che nominano un energy manager possono presentare progetti nell'ambito dello schema dei certificati bianchi:

*1. I progetti predisposti ai fini del rispetto degli obblighi di cui all'art. 4, commi 3 e 4, possono essere eseguiti con le seguenti modalità:*

# *[omissis]*

*d) tramite i soggetti di cui all'art. 19, comma 1, della legge 9 gennaio 1991, n. 10, che hanno effettivamente provveduto alla nomina del responsabile per la conservazione e l'uso razionale dell'energia;*

*e) tramite le imprese operanti nei settori industriale, civile, terziario, agricolo, trasporti e servizi pubblici, ivi compresi gli Enti pubblici purché provvedano alla nomina del responsabile per la conservazione e l'uso razionale dell'energia applicando quanto previsto all'art. 19, comma 1, della legge 9 gennaio 1991, n. 10, ovvero si dotino di un sistema di gestione dell'energia certificato in conformità alla norma ISO 50001 e mantengano in essere tali condizioni per tutta la durata della vita tecnica dell'intervento.*

# <span id="page-49-1"></span>*D.M. 11 gennaio 2017*

Il decreto ministeriale che ha ridefinito le linee guida sui TEE stabilisce (articolo 5 comma I) che i progetti di certificati bianchi possono essere eseguiti, tra gli altri, da soggetti sia pubblici che privati che, per tutta la durata della vita utile dell'intervento presentato, sono in possesso della certificazione secondo la norma UNI CEI 11352, o hanno nominato un esperto in gestione dell'energia certificato secondo la norma UNI CEI 11339, o sono in possesso di un sistema di gestione dell'energia certificato in conformità alla norma ISO 50001. Nel caso in cui il soggetto titolare del progetto e il soggetto proponente non coincidano, tale certificazione è richiesta per il solo soggetto proponente.

Nell'Allegato I, punto 4 (documentazione da trasmettere in sede di presentazione dei progetti) è inoltre stabilito che i progetti devono contenere nella documentazione da trasmettere, pena inammissibilità, una serie di informazioni, rese in forma sostitutiva di atto notorio ai sensi del D.P.R. n. 445/2000. Una delle richieste è di fornire: "*nel caso in cui il soggetto proponente o il soggetto titolare del progetto sia un soggetto obbligato alla nomina del Responsabile per la conservazione e l'uso razionale dell'energia ai sensi dell'art. 19 della legge 9 gennaio 1991, n. 10, idonea documentazione comprovante l'avvenuta nomina per l'anno in corso. Tale requisito deve essere rispettato per tutta la durata della vita utile del progetto e può essere soggetto a verifica in sede ispettiva* ".

Una delle possibili opzioni per richiedere certificati bianchi può dunque essere quella di nominare come energy manager un EGE certificato.

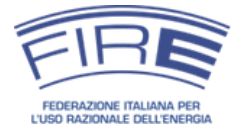

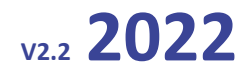

# <span id="page-50-0"></span>*D.Lgs. 19 agosto 2005 n. 192*

Il decreto legislativo prevede all'articolo 8 comma 1 che l'energy manager attesti la rispondenza dei progetti di nuovi edifici alle prescrizioni in tema di contenimento dei consumi di energia di edifici e impianti termici: *Il progettista o i progettisti, nell'ambito delle rispettive competenze edili, impiantistiche termotecniche, elettriche e illuminotecniche, devono inserire i calcoli e le verifiche previste dal presente decreto nella relazione tecnica di progetto attestante la rispondenza alle prescrizioni per il contenimento del consumo di energia degli edifici e dei relativi impianti termici, che il proprietario dell'edificio, o chi ne ha titolo, deve depositare presso le amministrazioni competenti, in doppia copia, contestualmente alla dichiarazione di inizio dei lavori complessivi o degli specifici interventi proposti, o alla domanda di concessione edilizia. Tali adempimenti, compresa la relazione, non sono dovuti in caso di installazione di pompa di calore avente potenza termica non superiore a 15 kW e di sostituzione del generatore di calore dell'impianto di climatizzazione avente potenza inferiore alla soglia prevista dall'articolo 5, comma 2, lettera g), del regolamento di cui al decreto del Ministro dello sviluppo economico 22 gennaio 2008, n. 37. Gli schemi e le modalità di riferimento per la compilazione della relazione tecnica di progetto sono definiti con decreto del Ministro dello sviluppo economico, di concerto con il Ministro delle infrastrutture e dei trasporti e per la pubblica amministrazione e la semplificazione, sentita la Conferenza unificata, in funzione delle diverse tipologie di lavori: nuove costruzioni, ristrutturazioni importanti, interventi di riqualificazione energetica. Ai fini della più estesa applicazione dell'articolo 26, comma 7, della legge 9 gennaio 1991, n. 10, per gli enti soggetti all'obbligo di cui all'articolo 19 della stessa legge, la relazione tecnica di progetto è integrata attraverso attestazione di verifica sulla applicazione del predetto articolo 26, comma 7, redatta dal Responsabile per la conservazione e l'uso razionale dell'energia nominato.*

### <span id="page-50-1"></span>*D.Lgs. 30 maggio 2008 n. 115*

Il decreto legislativo prevede all'Allegato II comma 4 punto 1.p) per l'energy manager degli enti pubblici il compito di tecnico di controparte dell'ente nel caso di ricorso a un contratto di servizio energia:

*1. Ai fini della qualificazione come contratto servizio energia, un contratto deve fare esplicito e vincolante riferimento al presente atto e prevedere:*

*[omissis]*

*p) l'indicazione da parte del committente, qualora si tratti di un ente pubblico, di un tecnico di controparte incaricato di monitorare lo stato dei lavori e la corretta esecuzione delle prestazioni previste dal contratto; se il committente è un ente obbligato alla nomina del tecnico responsabile per la conservazione e l'uso razionale dell'energia, di cui all'articolo 19 della legge 9 gennaio 1991, n. 10, quest'ultimo deve essere indicato come tecnico di controparte;*

*[omissis]*

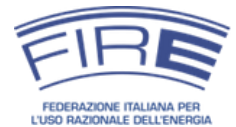

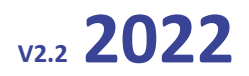

# **INDICE DELLE FIGURE**

<span id="page-51-0"></span>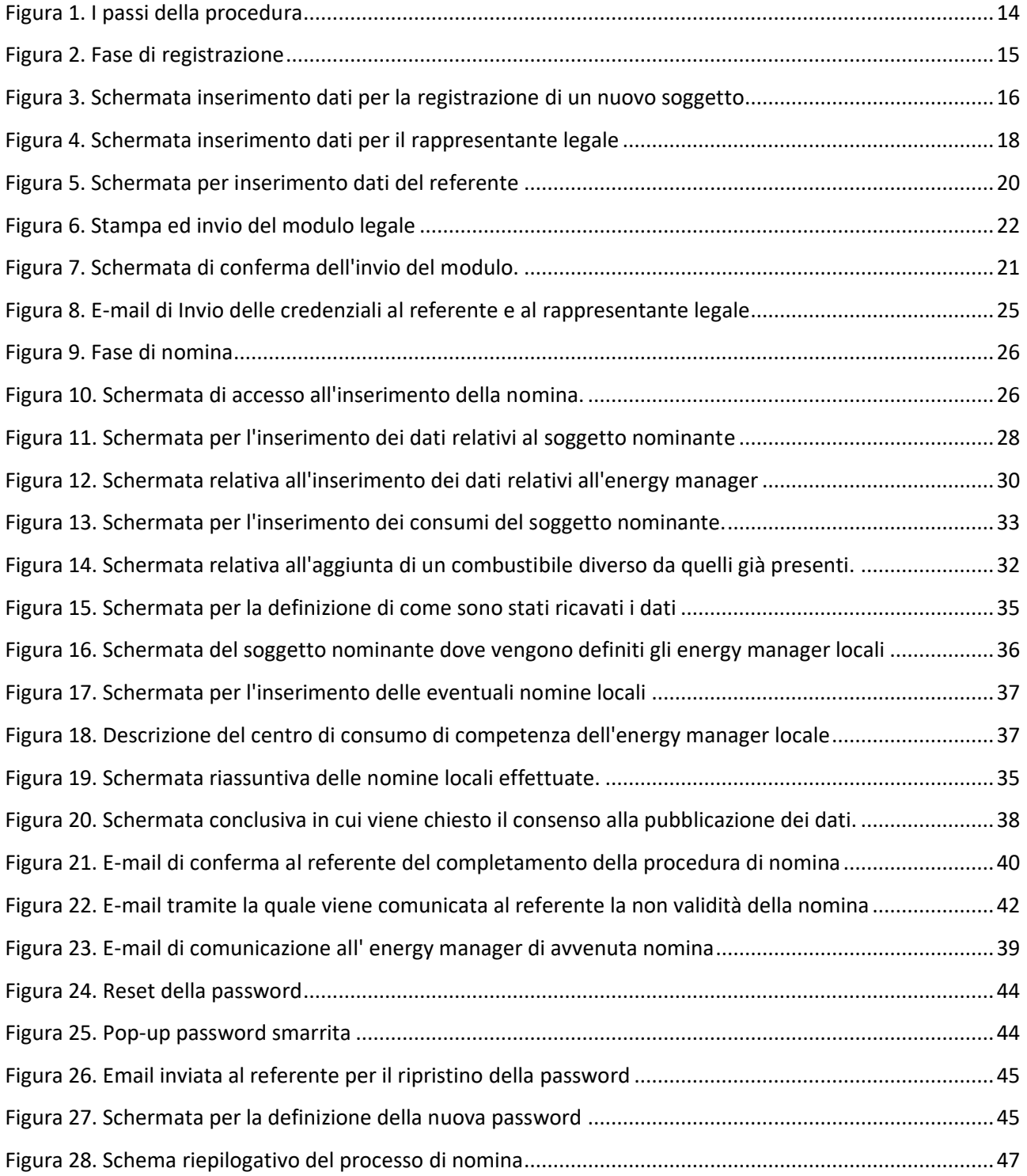

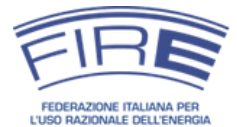

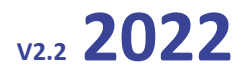

# **APPENDICE**

# <span id="page-52-1"></span><span id="page-52-0"></span>*Coefficienti per il calcolo dei consumi per la nomina dell'energy manager*

La presente tabella riporta i coefficienti proposti da FIRE in accordo con quanto previsto dalla circolare MiSE 18 dicembre 2014. I coefficienti, da utilizzare in assenza di dati più precisi, sono prevalentemente derivati dalla circolare citata e dalla tabella pubblicata annualmente da ISPRA (negli altri casi si è fatto ricorso a fonti di letteratura).

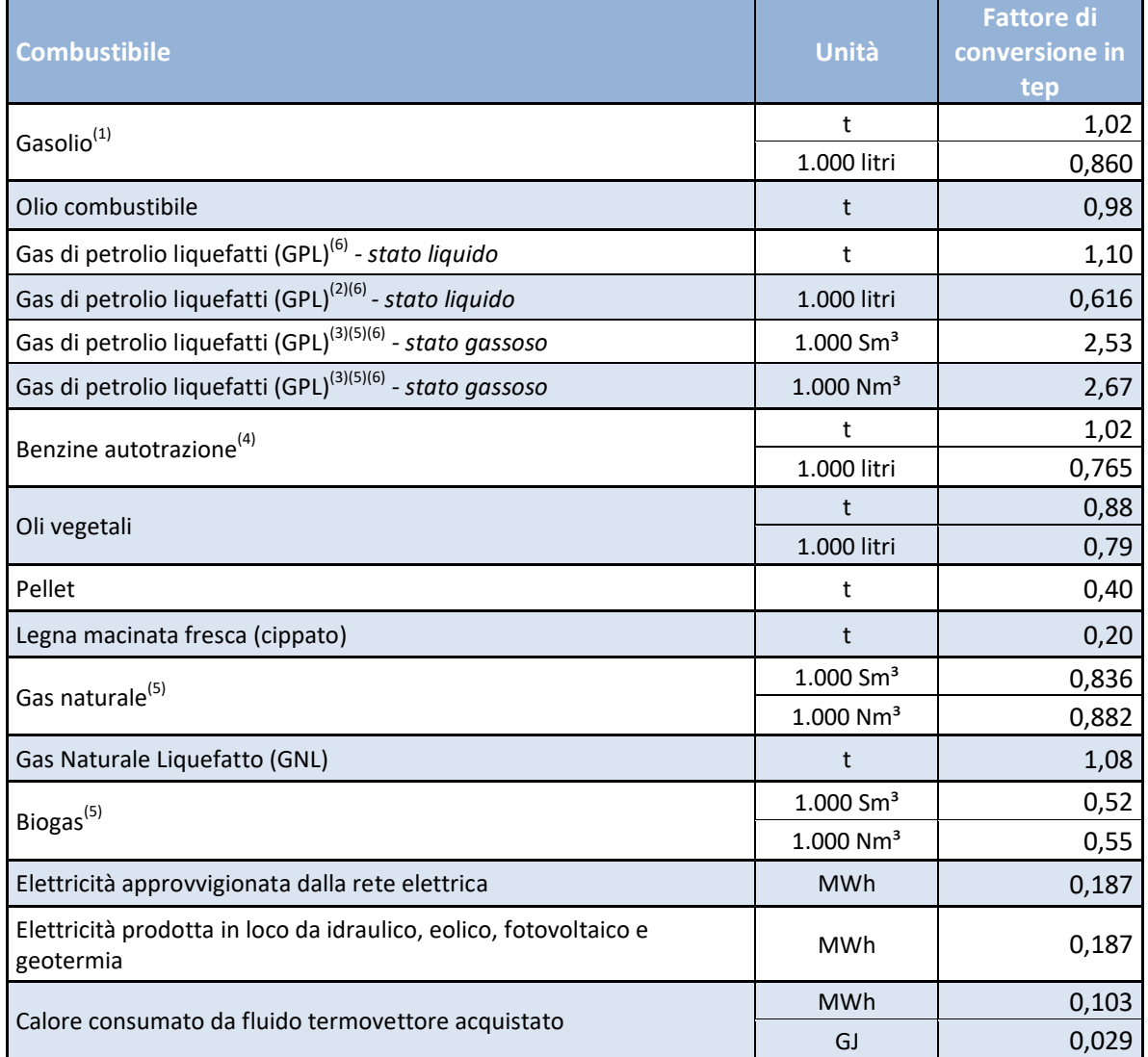

*È stata considerato un fattore di conversione pari a 4,19 kJ/kcal.*

- *(1) È stata adottata una densità di 0,84 kg/dm<sup>3</sup>*
- *(2) È stata adottata una densità di 0,56 kg/l*
- *(3) È stata adottata una densità di 2,3 kg/m<sup>3</sup> a T= 15,5° C e pressione atmosferica*

*(4) È stata adottata una densità di 0,74 kg/dm<sup>3</sup>*

*(5) È stato adottato un fattore di conversione da Nm<sup>3</sup> a Sm<sup>3</sup> pari a: 1000 Nm<sup>3</sup> = 1055 Sm<sup>3</sup>*

*(6 È stata considerata una proporzione tra Butano e Propano rispettivamente pari al 70% e 30%*

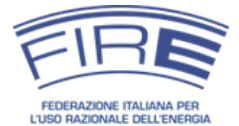

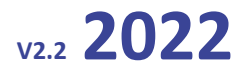

#### <span id="page-53-0"></span>*Facsimile del modulo della domanda di registrazione*

La piattaforma NEMO produce in automatico la domanda di registrazione sulla base dei dati inseriti. Il presente facsimile è inserito a scopo informativo.

Il sottoscritto MARIO ROSSI, nato/a a VITERBO (VT - Viterbo) il 01/01/1880 C.F. RSSMRA70A01H501S, in qualità di LEGALE RAPPRESENTANTE di PROVA S.R.L. con sede legale in VIA DELL'ACQUEDOTTO 34 - ROMA (RM - Roma) CAP 00100, P.I. 00693740425,

#### CONSIDERATO CHE

la FIRE, Federazione Italiana per l'uso razionale dell'energia, gestisce in base alla Circolare del Ministero dello Sviluppo Economico (MiSE) 18 dicembre 2014 le nomine dei responsabili per la conservazione e l'uso razionale dell'energia (energy manager) ai sensi dell'art. 19 della Legge 9 gennaio 1991 n. 10; la nomina dell'energy manager è obbligatoria per i soggetti del settore industriale con consumi annui superiori alle 10.000 tonnellate equivalenti di petrolio (tep) e

per i soggetti degli altri settori previsti dal succitato articolo 19 con consumi annui superiori ai 1.000 tep; la Circolare citata ammette la possibilità di nomina anche per soggetti non obbligati, anche ai fini dell'accesso allo schema dei certificati bianchi ai sensi del D.M. 28

dicembre 2012;

la FIRE, ai sensi della Circolare citata, ha creato una piattaforma WEB – denominata "NEMO" – per la gestione delle nomine degli energy manager;

dal 2016 tale piattaforma rappresenta l'unica modalità ammessa per la comunicazione annuale della nomina dell'energy manager;

 ai sensi del decreto legislativo 30 giugno 2003, n. 196, e successive modificazioni ed integrazioni, i dati personali del Soggetto richiedente saranno trattati e conservati, mediante supporto informatico ed eventualmente cartaceo, in modo da garantire la riservatezza e la sicurezza dei dati medesimi, secondo quanto indicato nell'informativa fornita ai sensi dell'articolo 13 del predetto decreto e pubblicata sul sito internet della FIRE;

#### **CHIEDE**

l'attivazione dell'account relativo a PROVA S.R.L., al fine di consentire l'inserimento annuale della nomina dell'energy manager

#### e DICHIARA

1) che i dati forniti sono veritieri e corretti;

2) di essere a conoscenza di quanto prescritto dalla Legge 9 gennaio 1991 n. 10 e dalla Circolare MiSE 18 dicembre 2014 e s.m.i.;

3) di aver letto e compreso le Linee guida per la nomina dell'energy manager elaborate dalla FIRE e disponibili sul sito we[b http://em.fire-italia.org;](http://em.fire-italia.org/)

4) di aver compreso che, una volta completata la procedura di attivazione dell'account, PROVA S.R.L. potrà procedere alla compilazione del modulo di nomina dell'energy manager disponibile nella piattaforma NEMO e che le informazioni e le caratteristiche di tale modulo sono riportante nelle Linee guida per la nomina dell'energy manager elaborate dalla FIRE;

5) di essere a conoscenza che come data di invio della nomina ai sensi dell'art. 19 della legge 9 gennaio 1991 n. 10 e della Circolare 18 dicembre 2014 farà fede la data di compilazione e invio del modulo di nomina dell'energy manager di cui al punto 4);

6) di assumere ogni responsabilità legata alla gestione dell'account creato e di essere a conoscenza che la nomina annuale dell'energy manager deve essere effettuata dal legale rappresentante o da persona munita delle necessarie deleghe (Punto 5 della Nota Esplicativa integrata nella Circolare 18 dicembre 2014);

7) di prestare il proprio consenso al fatto che i propri dati personali e quelli relativi a PROVA S.R.L. forniti potranno essere trattati, elaborati e trasferiti, anche a fini statistici, dalla FIRE ad altri soggetti che prestino servizi necessari allo svolgimento delle attività connesse alla nomina dell'energy manager o che siano coinvolti nell'attuazione delle disposizioni di legge in relazione all'applicazione dell'art. 19 della Legge 9 gennaio 1991 n. 10 e del Decreto interministeriale 28 dicembre 2012 e s.m.i. richiamati nella Circolare 18 dicembre 2014;

8) che il soggetto cui fare riferimento per eventuali comunicazioni relative alla nomina dell'energy manager è in qualità di Referente, GIORGIO BIANCHI, telefono 068545879, cellulare 3654178995, e-mail GIORGIO.BIANCHI@PROVA.COM;

9) che il Referente indicato è un dipendente di PROVA S.R.L. a conoscenza della normativa e delle linee guida citate nei punti precedenti e che è opportuno che sia persona distinta dall'energy manager;

10) che l'indirizzo di posta certificata aziendale cui inviare eventuali comunicazioni ufficiali è il seguente: PROVA@PEC.IT;

11) di essere consapevole che l'attività di verifica della presente richiesta e di attivazione dell'account può richiedere fino a cinque giorni lavorativi.

12) di sollevare FIRE da ogni responsabilità legata alla comunicazione di dati non corretti o non veritieri relativamente alla creazione del presente account e alla nomina annuale dell'energy manager.

Data e firmasion

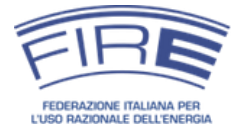

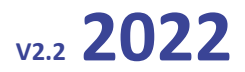

# <span id="page-54-0"></span>*Facsimile del modulo di dichiarazione sostitutiva di certificazione*

La piattaforma NEMO produce in automatico la dichiarazione sostitutiva di certificazione sulla base dei dati inseriti. Il presente facsimile è inserito a scopo informativo.

# DICHIARAZIONE SOSTITUTIVA DI CERTIFICAZIONE

(ai sensi del Decreto del Presidente della Repubblica 28 dicembre 2000, n. 445)

II/la sottoscritto/a MARIO ROSSI, nato/a a ROMA (RM - Roma), il 25/10/1970, codice fiscale: RSSMRA70A01H501S, consapevole della decadenza dei benefici eventualmente conseguenti al provvedimento emanato sulla base di dichiarazioni non veritiere di cui all'art. 75 del Decreto del Presidente della Repubblica 28 dicembre 2000, n. 445, nonché delle sanzioni penali richiamate dall'art. 76 del D.P.R. n. 445/00, in caso di dichiarazioni mendaci; ai sensi e per gli effetti dell'art. 46 del D.P.R. n. 445/00, sotto la propria responsabilità,

# **DICHIARA**

di essere il RAPPRESENTANTE LEGALE della Società PROVA S.R.L. con sede legale in VIA DELL'ACQUEDOTTO, 34 CAP 00100 Comune ROMA Provincia RM - Roma, Partita I.V.A. n° 00693740425

In fede,

(firma)

Data  $\frac{1}{2}$  $\mathcal{I}$ 

Esente da imposta di bollo ai sensi dell'art. 37, D.P.R. n. 445/00.

Informativa ai sensi dell'art. 13 del D.Lgs. 30 giugno 2003, n. 196: i dati sopra riportati sono prescritti dalle disposizioni vigenti ai fini del procedimento per il quale sono richiesti e verranno utilizzati esclusivamente a tale scopo